Curso de formación transversal de doctorado

https://dialnet.unirioja.es/

## https://dialnet.unirioja.es/

**D** Dialnet *plus* 

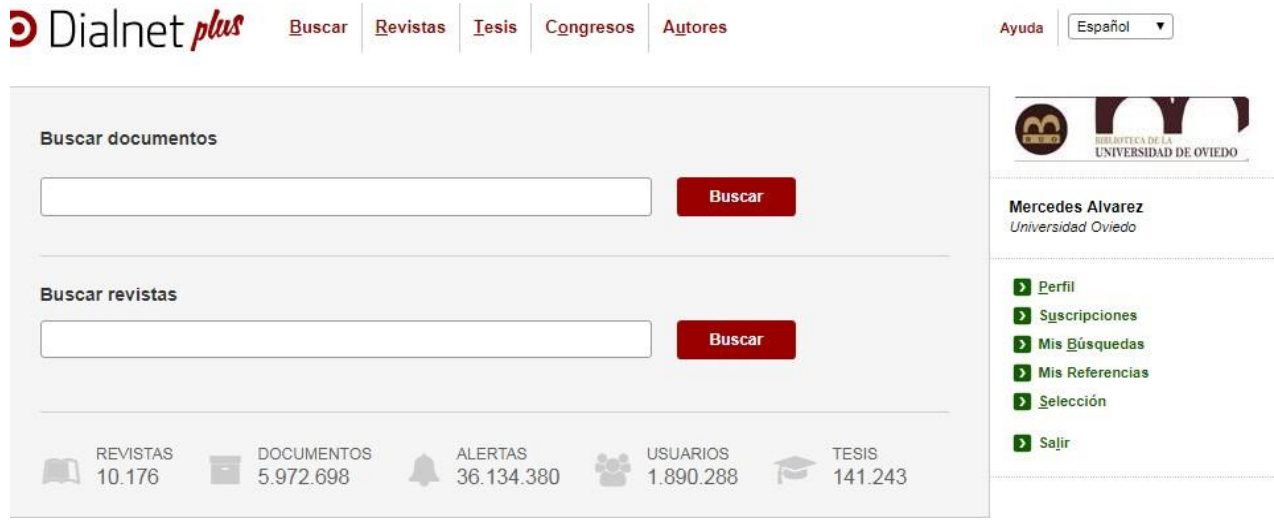

Dialnet es un portal bibliográfico, uno de los mayores del mundo en su ámbito, cuyo principal cometido es dar mayor visibilidad a la literatura científica hispana. Centrado fundamentalmente en las Humanidades y las Ciencias Jurídicas y Sociales, se ha convertido en los últimos años en una herramienta fundamental para la búsqueda de información de calidad en esos campos del conocimiento.

El objetivo de este curso es presentar las herramientas que permiten al investigador sacar mayor rendimiento a los servicios que Dialnet ofrece:

- Optimización de las búsquedas a través de los distintos motores de búsqueda.
- Trabajo con los resultados: exportar los resultados en distintos formatos, crear listas bibliográficas y compartir con otros usuarios, recibir alertas específicas de nuestras búsquedas guardadas y materias afines y petición de documentos a nuestra biblioteca.

**Para acceder a estos servicios es necesario entrar en Dialnet como usuario registrado**

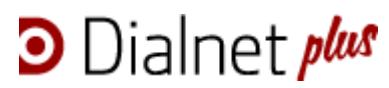

https://dialnet.unirioja.es/

## ÍNDICE

- 1. Origen
- 2. Qué es Dialnet
- 3. [Configuración del acceso a Dialnet: Registro e identificación como usuario](mailto:Registroeidentificacióncomousuario@uniovi.es) @uniovi.es
- 4. Búsqueda y visualización de resultados
- 4.1. Búsqueda de documentos
- 4.2. Búsqueda de revistas
- 4.2.1. Página de la revista
- 4.3. Búsqueda de tesis doctorales
- 4.4. Búsqueda de ediciones de congresos
- 4.5. Búsqueda de autor
- 4.5.1. Página de autor en Dialnet
- 5. Trabajar con los resultados
- 5.1. Selección
- 5.2. Exportar
- 5.3. Crear listas de referencias
- 5.4. Guardar búsquedas

**D** Dialnet *plus* 

**Manejo y búsquedas de información**

https://dialnet.unirioja.es/

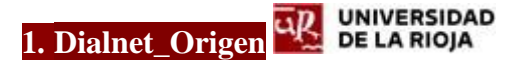

Dialnet es un proyecto de cooperación bibliotecaria que se inició en la biblioteca de la Universidad de La Rioja en 2001 con el objetivo de emitir alertas informativas a partir de los sumarios de las revistas que se recibían en la Biblioteca. Se ideó un sistema que permitía establecer un servicio de alertas por correo electrónico para los usuarios, al mismo tiempo que se iba creando un catálogo de los registros analíticos que formaban parte de las alertas.

En el año 2003 se incorporaban al proyecto las bibliotecas de las universidades de Cantabria y Pública de Navarra y la biblioteca de la Universidad de Oviedo lo hacía en 2004. En la actualidad Dialnet es un proyecto de colaboración en el que participan las bibliotecas de las universidades españolas, algunas iberoamericanas, y algunos centros de investigación, liderado y gestionado por la Universidad de La Rioja y la Fundación Dialnet.

<https://dialnet.unirioja.es/info/ayuda/instco>

#### **2. Dialnet\_Qué es**

Dialnet es un portal que recopila y facilita el acceso a contenidos científicos del ámbito hispano, abarcando diversos tipos documentales y distintas disciplinas. Dialnet es además un sistema de alertas informativas y es también una plataforma de alojamiento de contenidos a texto completo.

- Dialnet es sobre todo una hemeroteca virtual hispana de carácter **interdisciplinar**, con predominio de contenidos de Ciencias Sociales, Ciencias Jurídicas y Humanidades:
- más de 10.000 revistas indexadas.
- predominio de revistas españolas e hispanoamericanas: el 66 % de los títulos están en español, cumpliendo uno de los objetivos fundamentales de Dialnet, que es dar la mayor difusión y visibilidad a la literatura científica hispana,
- interdisciplinar, aunque su mayor valor reside en las revistas de Humanidades y Ciencias Sociales y Ciencias Jurídicas (un 19 % de las revistas están englobadas dentro de las Humanidades, un 13% en Ciencias Sociales, un 10% en Filologías y otro 10% en Ciencias Jurídicas),
- el 42% de las revistas ofrecen sus **artículos en acceso abierto**, alojando sus contenidos en los servidores de Dialnet o enlazados desde Dialnet a sus propias webs.

<https://dialnet.unirioja.es/revistas>

Dialnet es una **base de datos**, una de las mayores de contenidos científicos en español, y la mayor disponible en internet en su ámbito, que se actualiza diariamente:

#### - cerca de **6.000.000 de referencias bibliográficas**

- casi 4.000.000 de artículos de revistas

**D** Dialnet *plus* 

- más de 1.000.000 de documentos a **texto completo,** en su apuesta por el acceso abierto a la literatura científica.

- Dialnet es un portal **integrador de recursos documentales**. Su objetivo es integrar el mayor número posible de recursos, buscando el acceso a los textos completos de los mismos:
- incluye artículos de revistas, libros, capítulos de libros colectivos, actas de congresos, tesis doctorales, reseñas bibliográfica,
- desde noviembre de 2005 ofrece edición de tesis a texto completo, con texto alojado en Dialnet o con enlace a la página institucional,
- establece una compleja red de relaciones entre los datos.

<https://dialnet.unirioja.es/documentos>

- Dialnet es un servicio de **alertas de sumarios**:
- emite alertas de sumarios de revistas a 1.887.370 usuarios registrados de todo el mundo. Los usuarios reciben un correo electrónico cada vez que se incorpora a Dialnet un número de una de las revistas que han suscrito.
- Dialnet es un portal de difusión de **contenidos a texto completo**:
- más de 2000 revistas con textos alojados en Dialnet
- más de 2000 revistas con textos enlazados desde Dialnet.
- Dialnet es un portal de servicios de valor añadido para los usuarios de la biblioteca de la Universidad de Oviedo:
- servicio personalizable para cada biblioteca

## D Dialnet plus

## **Manejo y búsquedas de información**

https://dialnet.unirioja.es/

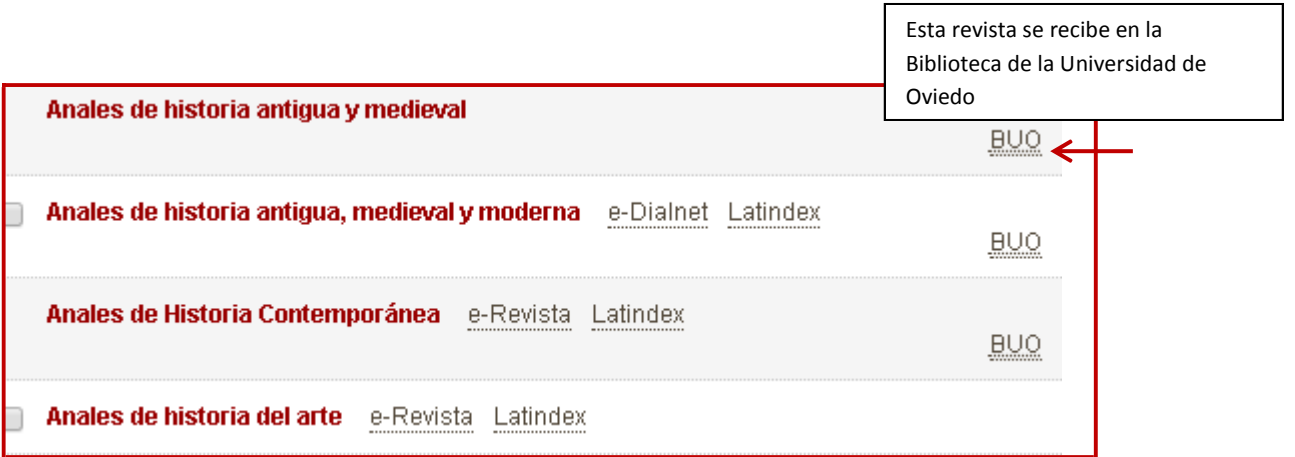

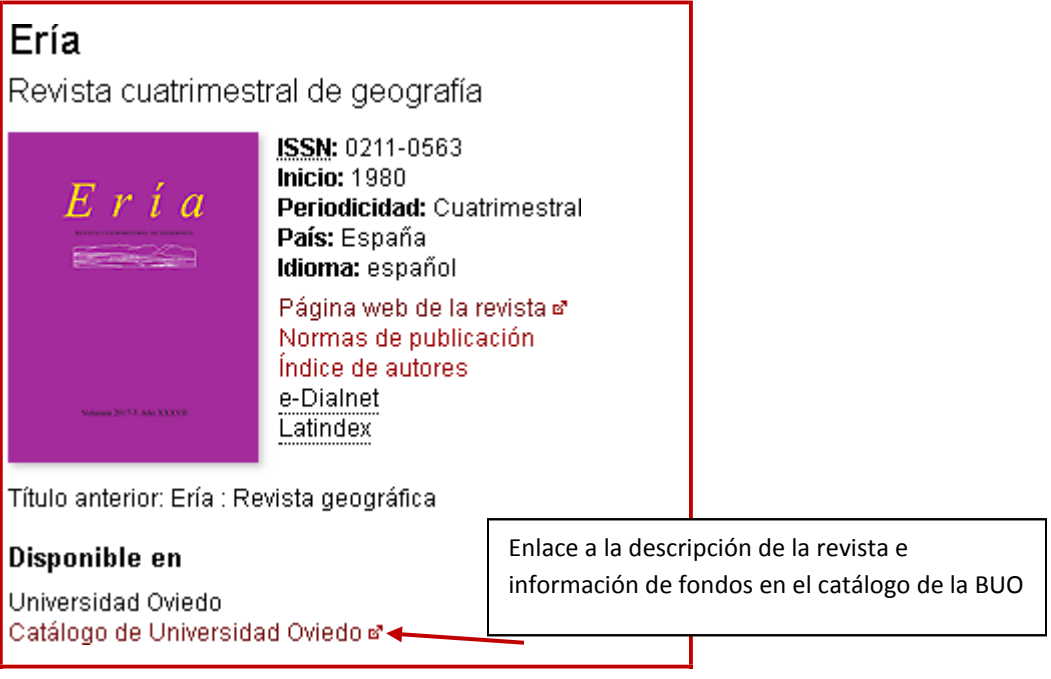

https://dialnet.unirioja.es/

## - facilita la **petición de documentos**

**D** Dialnet plus

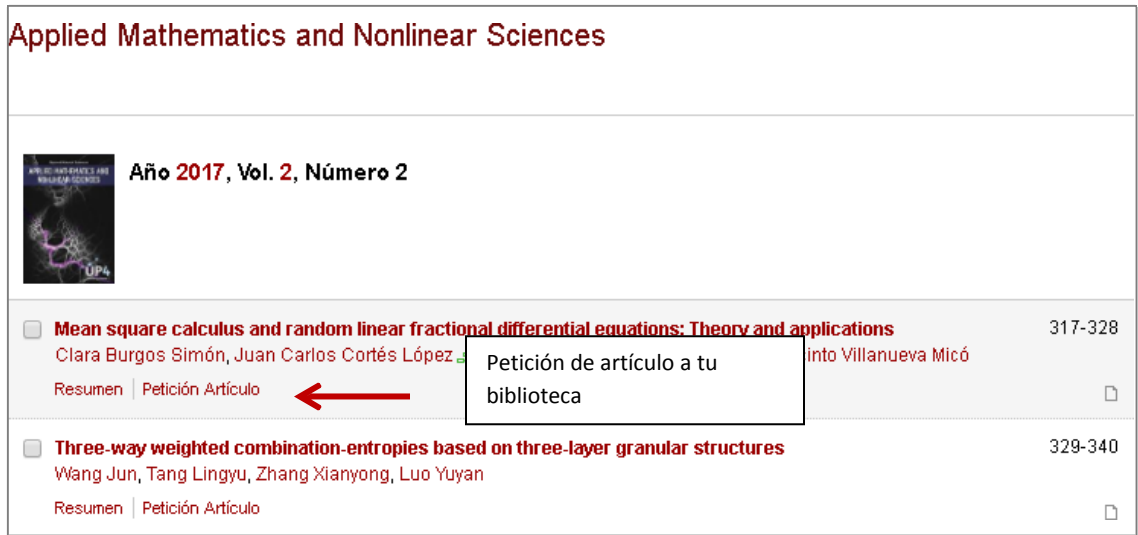

- Dialnet Plus, versión avanzada de Dialnet, permite a los usuarios de las universidades colaboradoras **optimizar las búsquedas** y **trabajar con los resultados** de esas búsquedas.

https://dialnet.unirioja.es/

3. [Configuración del acceso a Dialnet: Registro e identificación como usuario](mailto:Registroeidentificacióncomousuario@uniovi.es) @uniovi.es

**Dialnet** es un sistema abierto a la consulta libre y gratuita de cualquier usuario, sin embargo muchas de las funcionalidades disponibles requieren registrarse como usuario de una institución colaboradora.

- Los usuarios de la Universidad de Oviedo deben registrarse utilizando su cuenta de **correo electrónico institucional** @uniovi.es. Esta forma de acceso le permitirá además el **acceso remoto** a Dialnet.

Para darse de alta como usuario registrado de **Dialnet** es necesario rellenar el formulario accesible desde el enlace [Registrarse d](https://dialnet.unirioja.es/servlet/alta)e la barra de navegación de Dialnet.

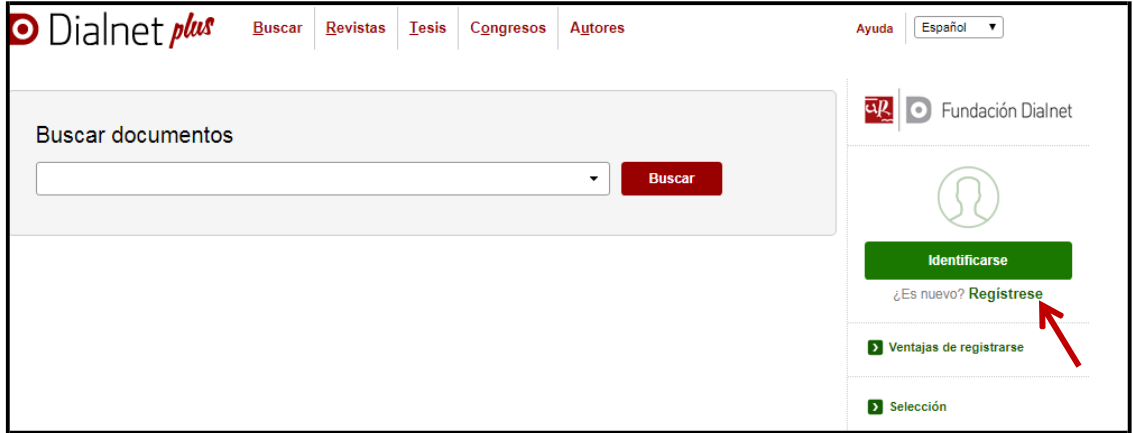

<https://dialnet.unirioja.es/info/ayuda/altausu>

**D** Dialnet plus

En la información personal hay que escoger "Tipo de institución" **Universidad / Centro de Investigación** e "Institución" **Universidad de Oviedo**

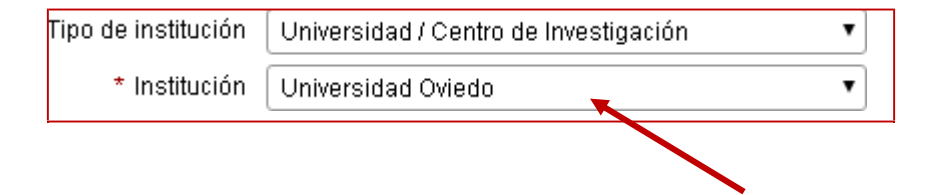

En el momento del Registro se pueden suscribir las alertas temáticas, seleccionado las materias preferidas; Dialnet enviará **mensualmente** al usuario un correo con las nuevas revistas incorporadas sobre dichas materias.

El acceso como usuario registrado permite también **suscribir alertas a revistas**, acceder a toda la **información** del sistema y modificar su **perfil de usuario**. Además, puntualmente, recibirá información de cuantas novedades se produzcan en el sistema.

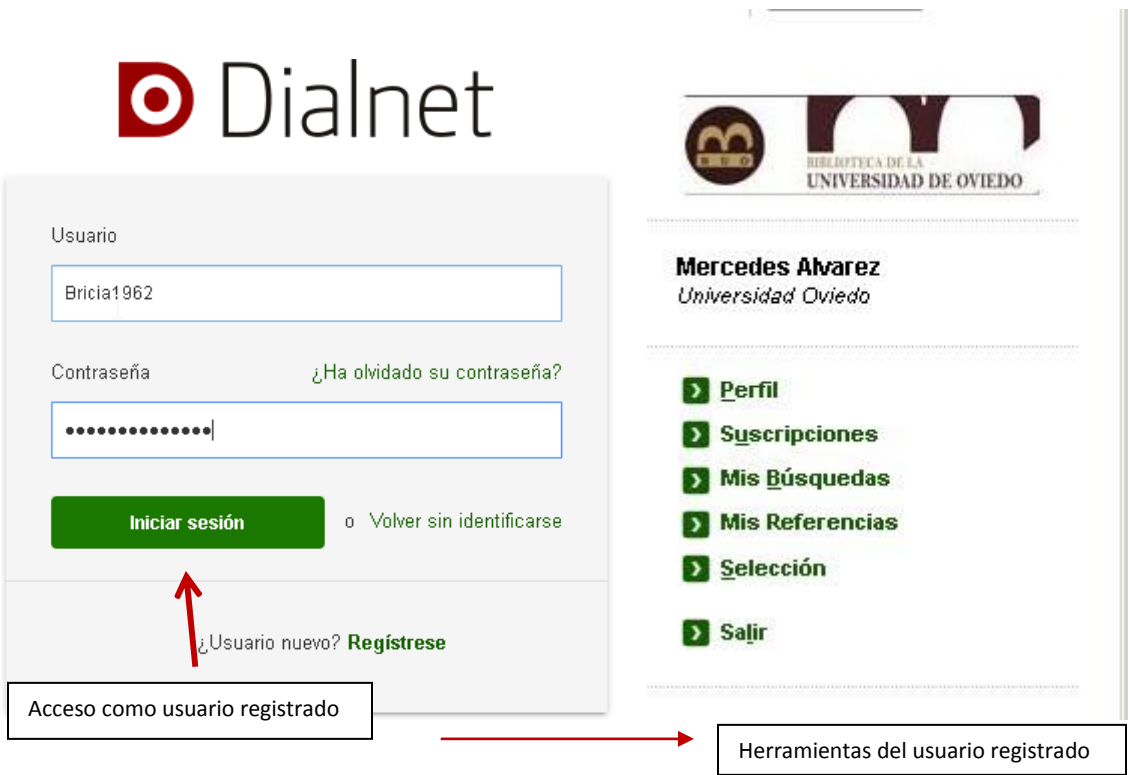

En su barra de navegación personalizada el usuario tiene la posibilidad de:

- **Modificar su perfil de usuario** (datos personales, contraseña y materias de interés).
- **Gestionar las [suscripciones d](https://dialnet.unirioja.es/info/ayuda/alertas_revistas)e alertas** (anular las que desee).
- **Gestionar sus búsquedas guardadas**.

**D** Dialnet *plus* 

- **Acceder a sus [Listas de Referencias](https://dialnet.unirioja.es/info/ayuda/mis_referencias)** (crear y modificar nuevos listas).
- **Gestionar su selección de [documentos.](https://dialnet.unirioja.es/info/ayuda/infoselec)**

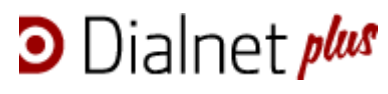

https://dialnet.unirioja.es/

Curso de formación transversal de doctorado

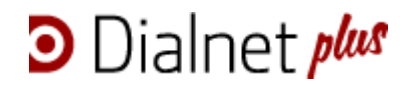

## ÍNDICE

1. Origen

2. Qué es Dialnet

3. Configuración del acceso a Dialnet: Registro e identificación como usuario @uniovi.es

- 4. Búsqueda y visualización de resultados
- 4.1. Búsqueda de documentos
- 4.2. Búsqueda de revistas
- 4.2.1. Página de la revista
- 4.3. Búsqueda de tesis doctorales
- 4.4. Búsqueda de ediciones de congresos
- 4.5. Búsqueda de autor
- 4.5.1. Página de autor en Dialnet
- 5. Trabajar con los resultados
- 5.1. Selección
- 5.2. Exportar
- 5.3. Crear listas de referencias
- 5.4. Guardar búsquedas

**D** Dialnet *plus* 

**Manejo y búsquedas de información**

#### 4. Busqueda y visulización de resultados

#### **Tipos de documentos**

- Artículos de revistas y artículos de libros colectivos
- Libros
- Actas de Congresos
- Tesis doctorales

#### **4. Búsquedas**

Dialnet ofrece cinco buscadores: un buscador de *Documentos* (artículos de revistas y artículos de libros colectivos, libros y tesis doctorales), un buscador de *Revistas*, un buscador de *Tesis* doctorales, un buscador de actas de *Congresos* y un buscador específico para *Autores*.

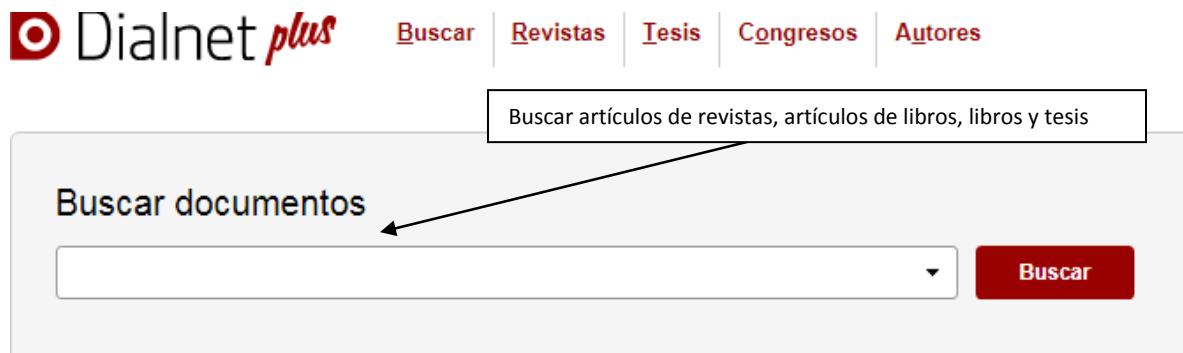

4.1. Búsqueda de documentos <https://dialnet.unirioja.es/info/ayuda/busdoctos> La búsqueda avanzada de documentos permite acotar el tipo documental antes de ser ejecutada, además de ofrecer otros filtros.

## DDialnet plus **Manejo y búsquedas de información**

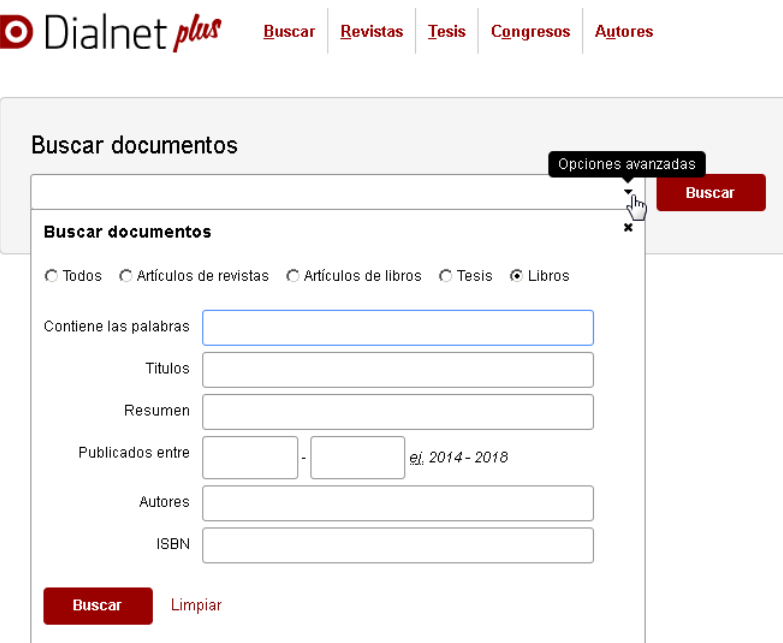

El sistema utiliza el operador "Y" siempre que se introduzca más de un término, es decir, recupera documentos que contengan todos los términos de la consulta.

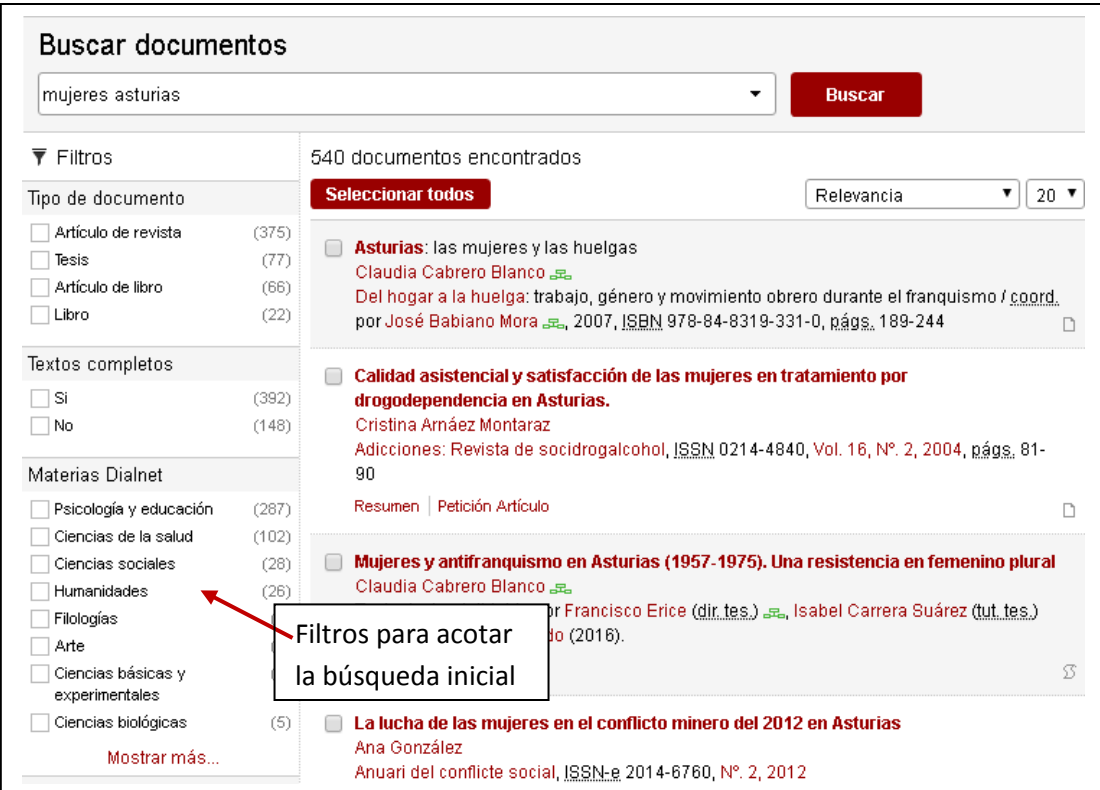

**D** Dialnet *plus* 

**Manejo y búsquedas de información**

#### **4.2. Búsqueda de revistas <https://dialnet.unirioja.es/revistas>**

La página inicial del buscador de revistas permite navegar por los títulos con edición electrónica en Dialnet, localizar revistas entrando en el listado de títulos que comiencen por una determinada letra y navegar por materias y submaterias.

Hay que tener en cuenta que un mismo título puede estar clasificado en varias materias y que conviene hacer búsquedas amplias para no perder información sobre títulos de interés.

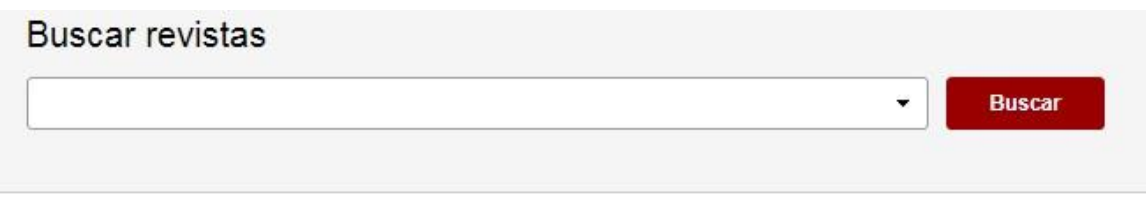

#### **Con Textos Completos**

evistas con edición electrónica en Dialnet tras Revistas con edición electrónica

#### 3úsqueda rápida por Inicial

**IBCDEFGHIJKLMNOPQRSTUVWXYZ#** 

#### Aaterias y Submaterias

- Ciencias básicas y experimentales (549 Revistas)
- Geociencias. Medio ambiente (455 Revistas)
- Ciencias biológicas (269 Revistas)
- Ciencias de la salud (735 Revistas)
- Agricultura y alimentación (394 Revistas)
- Tecnologías (752 Revistas)
- **B** Economía y empresa (939 Revistas)
- Ciencias jurídicas (1191 Revistas)
- **Ciencias sociales** (1490 Revistas)
- Psicología y educación (992 Revistas)
- Humanidades (2182 Revistas)
- Arte (525 Revistas)

 $\sqrt{2}$ 

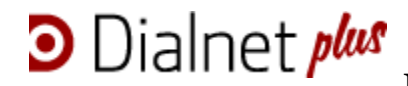

El buscador de revistas permite acotar por palabras, código Dialnet, catálogo Latindex y revista electrónica:

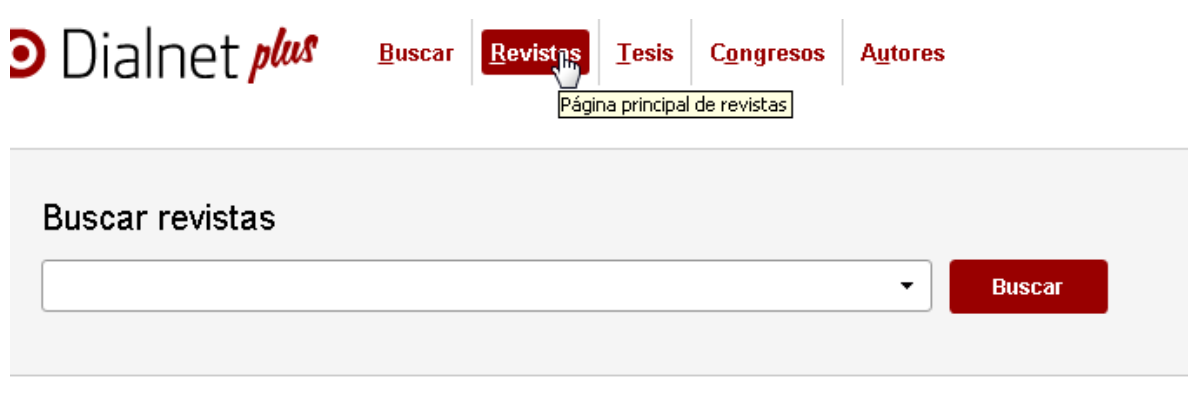

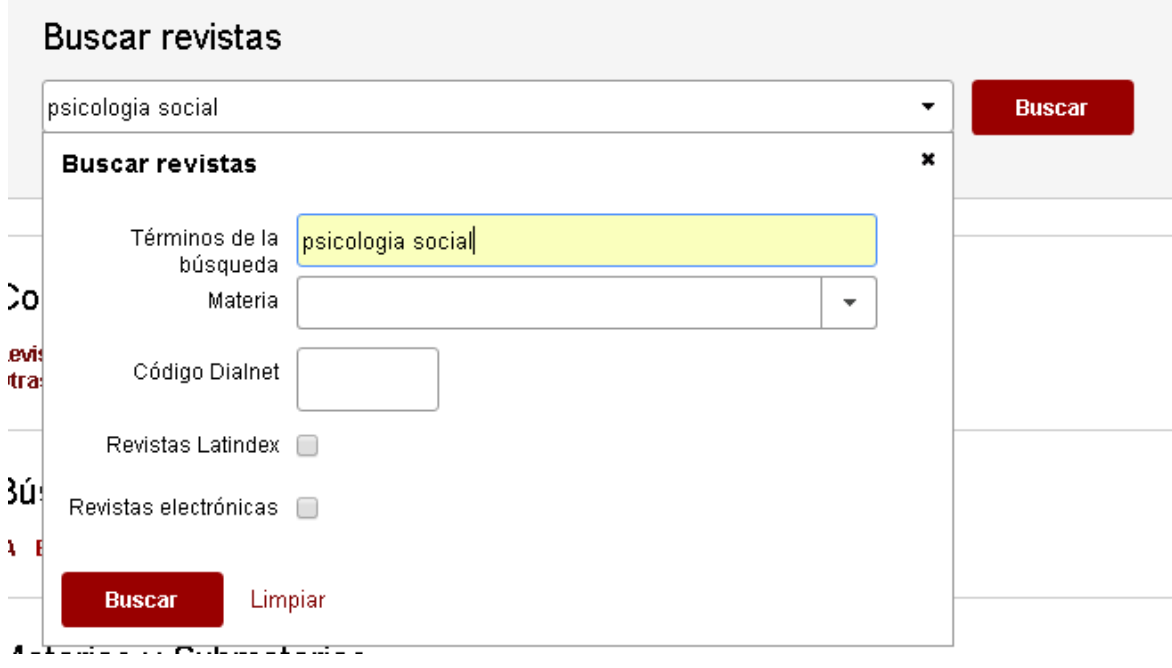

El resultado es un listado con todos los títulos que responden a la búsqueda y en el que se puede volver a filtrar:

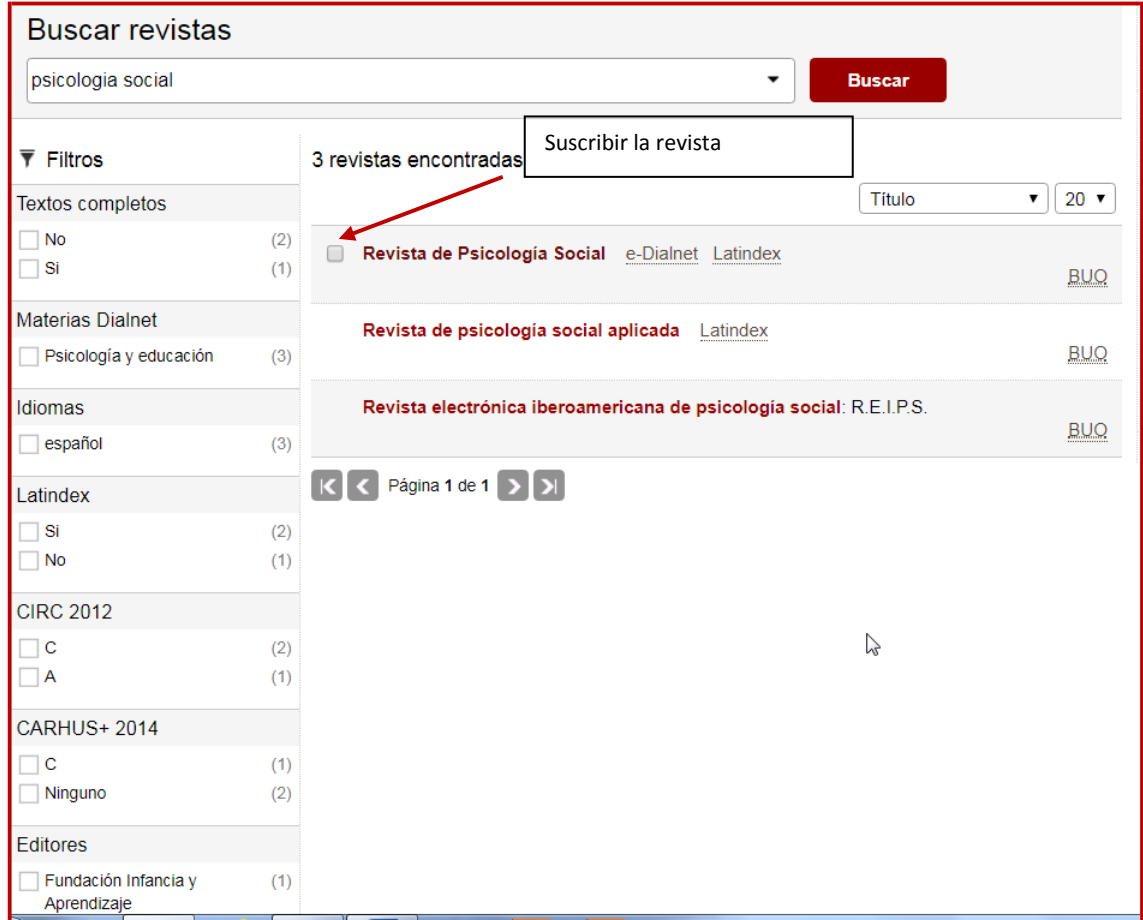

Marcando el recuadro que aparece a la izquierda de los títulos de las revistas, el usuario suscribe la revista: Dialnet le enviará un correo cada vez que un nuevo número se incorpore a Dialnet.

Como es lógico, las revistas que ya no se publican no pueden ser suscritas, por eso Dialnet no ofrece esa opción.

#### 4.2.1. Pagina de la revista

**D** Dialnet *plus* 

La página de la revista presenta toda la información disponible en Dialnet: título, imagen de la portada, información bibliográfica (ISSN, año de inicio, editor, página web,…), sumarios de la revista (años y ejemplares de la revista cuyos sumarios que están vaciados), enlaces a su página web, al catálogo de la Biblioteca, etc.

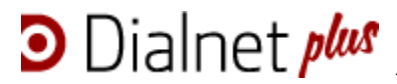

Desde esta página es posible también **suscribirse** para recibir las novedades de la revista seleccionada en su cuenta de correo. Para ello tan sólo debe seleccionar la opción "**Recibir alertas**" de la parte derecha de la pantalla.

La página de la revista puede también compartirse a través de Facebook y Twitter o enviarse por correo electrónico.

## <https://dialnet.unirioja.es/servlet/revista?codigo=1208>

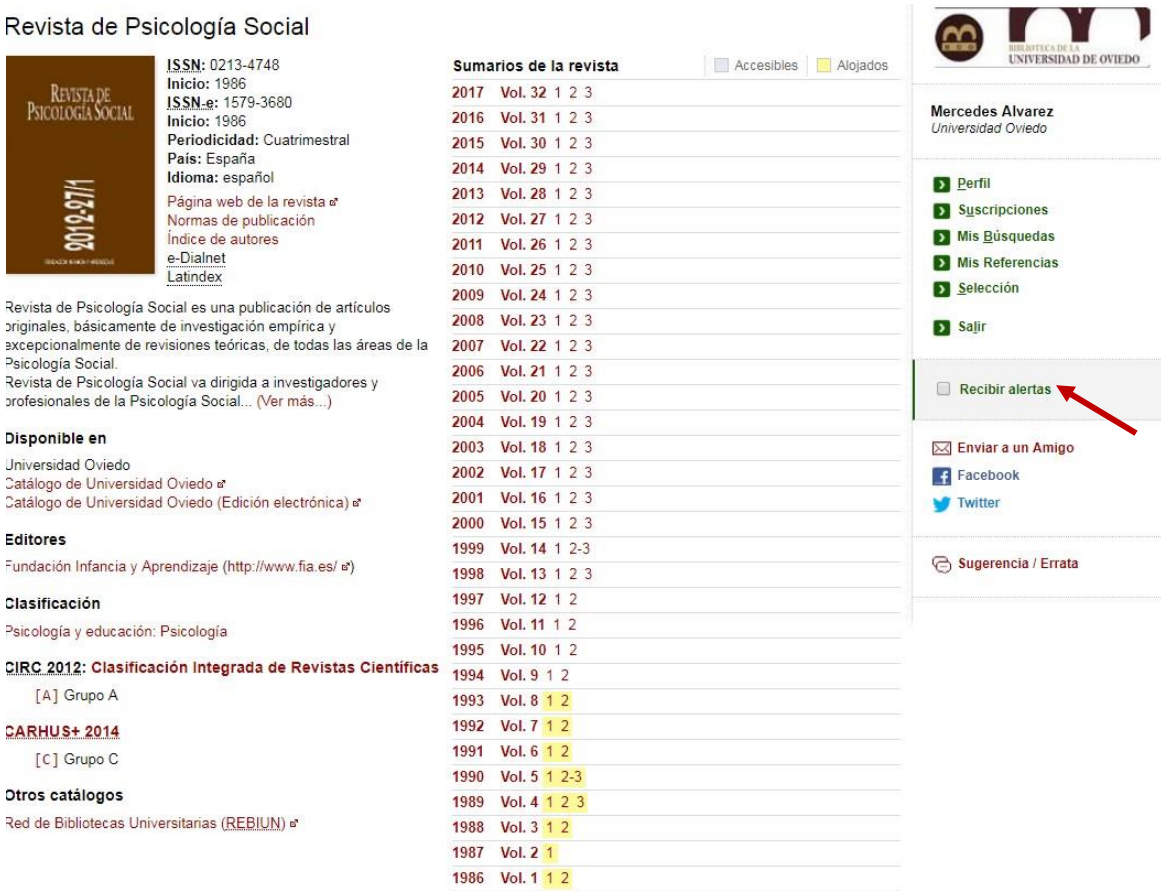

Información sobre la revista  $\vert$  | Sumarios en Dialnet

Herramientas del usuario

 $\mathbf{w}$ 

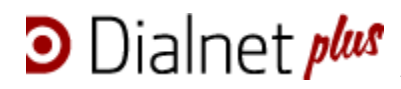

Cuando la revista está a texto completo en Dialnet, los sumarios aparecen marcados en amarillo o gris, según los textos estén alojados directamente en Dialnet o se ofrezcan los enlaces al texto completo en la web de la revista.

<https://dialnet.unirioja.es/servlet/revista?codigo=1706>

## Liño

Revista anual de historia del arte

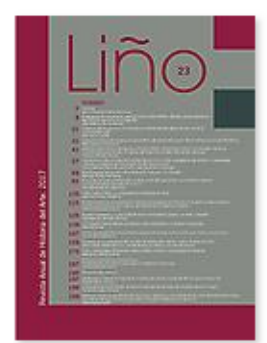

ISSN: 0211-2574 **Inicio: 1981** Periodicidad: Anual País: España Idioma: español Página web de la revista a Normas de publicación Índice de autores e-Dialnet Latindex

La publicación vio la luz en 1980, bajo la dirección del entonces Director del Departamento Carlos Cid Priego, con una periodicidad anual, que se vio interrumpida diez años más tarde. Con el número 11 se inicia una segunda fase editorial con la intención de favorecer la rápida difusión de los... (Ver más...)

#### Disponible en

Universidad Oviedo Catálogo de Universidad Oviedo a

#### **Editores**

Universidad de Oviedo: Ediciones de la Universidad de Oviedo (https://publicaciones.uniovi.e... a) Universidad de Oviedo: Departamento de Historia del Arte y Musicología (http://www.uniovi.es/zope/depa... a)

#### Clasificación

Arte: Historia del arte. Artes plásticas

CIRC 2012: Clasificación Integrada de Revistas Científicas

[C] Grupo C

#### Otros catálogos

Red de Bibliotecas Universitarias (REBIUN) a

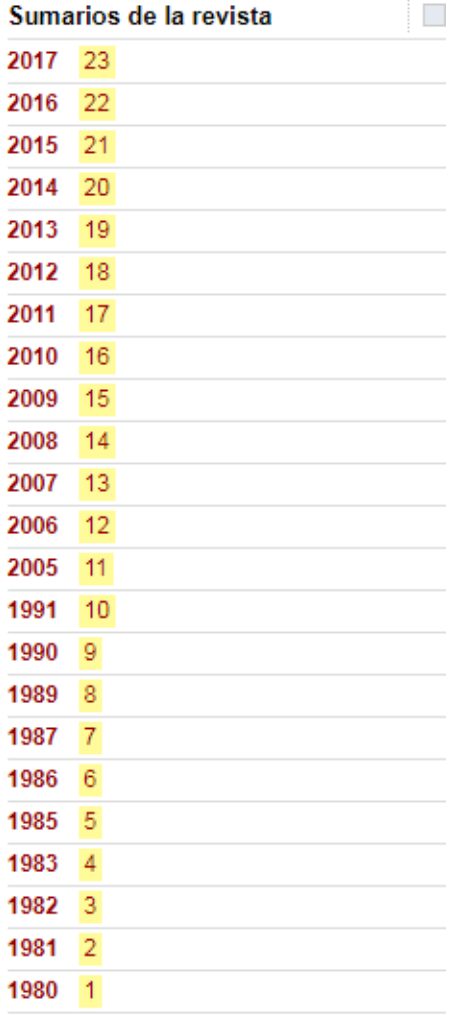

## **D** Dialnet plus

## **Manejo y búsquedas de información**

#### <https://dialnet.unirioja.es/servlet/revista?codigo=5093>

#### Graellsia

revista de zoología

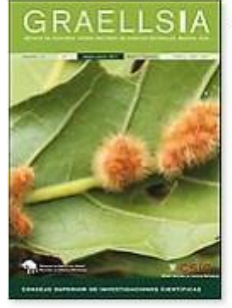

ISSN-e: 1989-953X **Inicio: 1943** Periodicidad: Anual País: España Idioma: español Página web de la revista a Índice de autores e-Revista Latindex

Publica trabajos científicos originales e inéditos sobre Diversidad Zoológica incluyendo estudios taxonómicos, faunísticos, biogeográficos, corológicos, evolutivos y de conservación

#### Disponible en

Universidad Oviedo Catálogo de Universidad Oviedo (Edición electrónica) a

#### **Editores**

Consejo Superior de Investigaciones Científicas, CSIC. Museo Nacional de Ciencias Naturales: Sociedad de Amigos del Museo Nacional de Ciencias Naturales (http://www.mncn.csic.es/ a) Consejo Superior de Investigaciones Científicas, CSIC: Servicio de Publicaciones (http://www.csic.es/publica/ a)

#### Clasificación

Ciencias biológicas: Zoología

#### CIRC 2012: Clasificación Integrada de Revistas Científicas

[C] Grupo C

#### Otros catálogos

Red de Bibliotecas Universitarias (REBIUN) a'

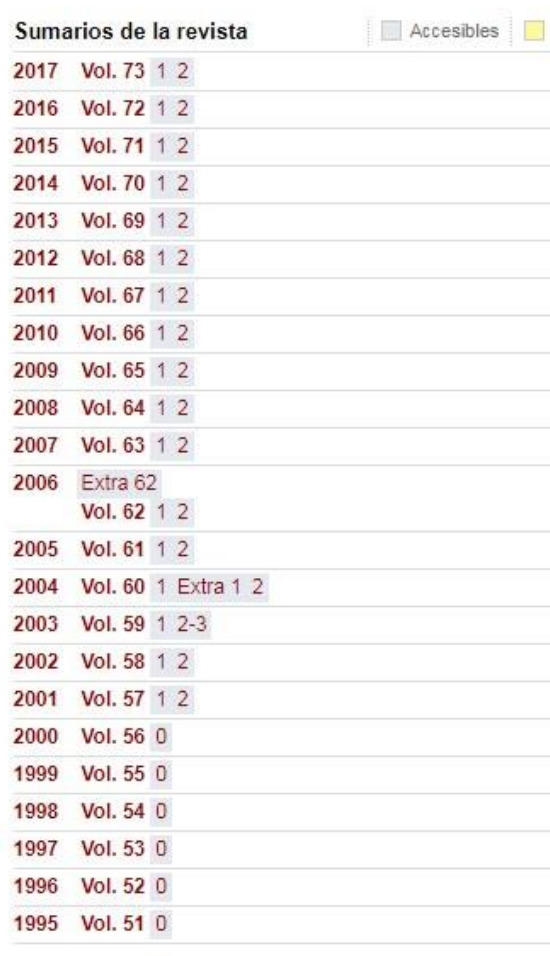

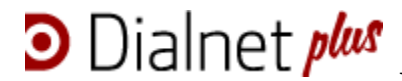

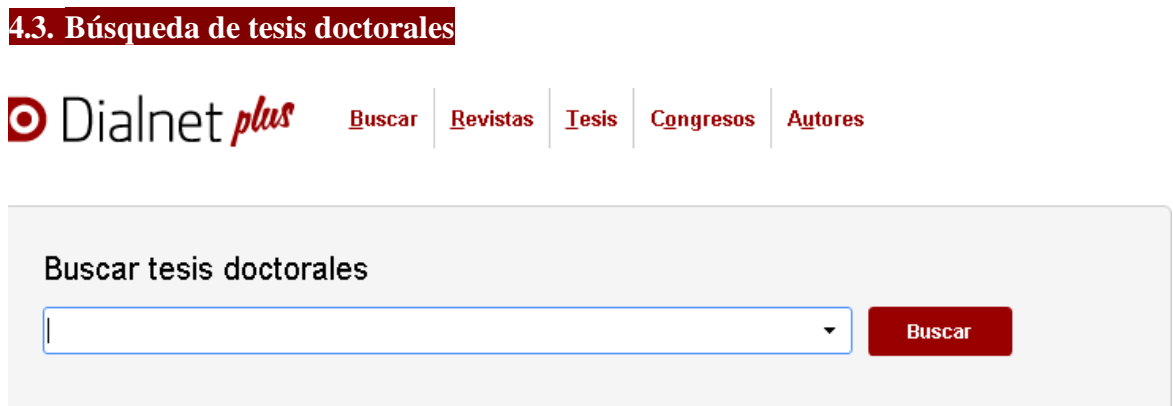

El buscador de tesis doctorales permite hacer búsquedas por múltiples términos:

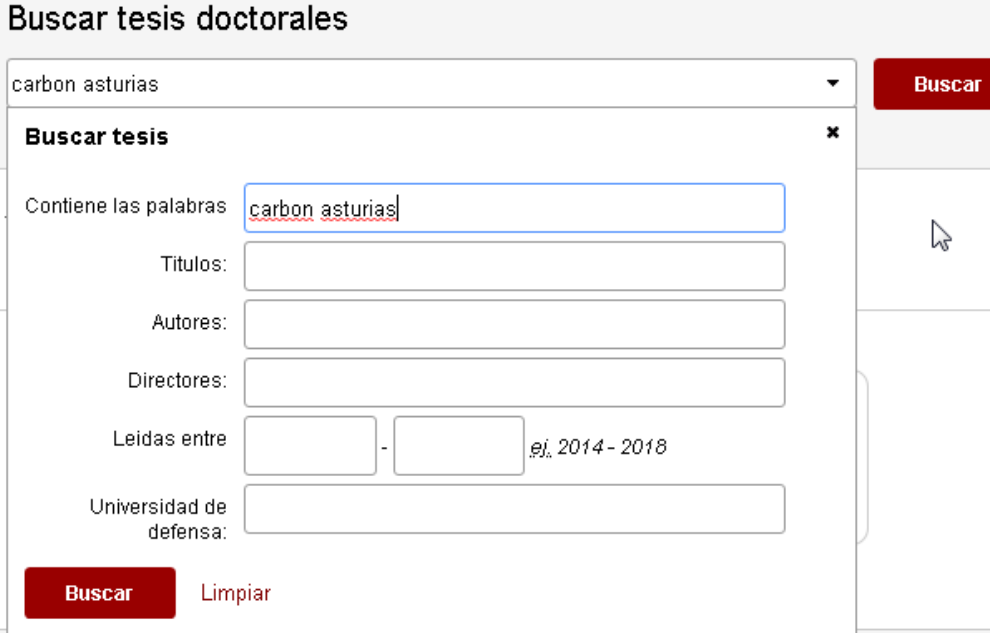

Los documentos que responden a la búsqueda se muestran en un listado de registros con una información básica: título, autor, año y universidad de lectura. Pinchando en cada uno de ellos se accede la página de la tesis, en la que todos los datos son navegables y en la que se muestran resumen y texto completo cuando están disponibles en Dialnet.

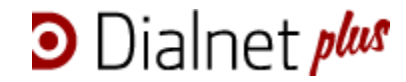

#### <https://dialnet.unirioja.es/servlet/tesis?codigo=64455>

#### Arqueología y territorio central de Asturias

La cuenca del rio Nora entre el periodo tardorromano y la antigüedad tardia

Autores: Otilia Requejo Pagés & Directores de la Tesis: José Avelino Gutiérrez González (dir. tes.) Ja., Carmen Fernández Ochoa (codir. tes.) Ja., Montserrat Jiménez Sánchez (codir, tes.) 32 Lectura: En la Universidad de Oviedo (España) en 2014 Idioma: español Tribunal Calificador de la Tesis: Elías Carrocera Fernández (presid.) "EL, María del Mar Zarzalejos Prieto (secret.) "EL, Almudena Orejas Saco del Valle (voc.) 3%

#### Materias:

- o Ciencias de la tierra y del espacio
- · Geología
- o Historia
	- · Ciencias auxiliares de la historia
		- Arqueología

Tesis en acceso abierto en: TESEO et

#### Resumen

El estudio que aquí se presenta: Arqueología y Territorio en el sector central de Asturias, pretende llevar a cabo una aproximación a la historia de un territorio concreto, la Cuenca del río Nora, y de las sociedades que lo habitaron en un tiempo preciso.

El marco temporal de referencia se centra en el periodo tardorromano y la Antigüedad Tardía, considerando una horquilla temporal que se desarrolla entre los siglos IV e inicios del VIII d. C. El análisis de este marco debe, necesariamente, partir de una aproximación a la realidad del poblamiento prerromano en la zona para calibrar el impacto romanizador y, ulteriormente, considerar su posterior evolución para reconocer los factores de influencia y su peso en la realidad que eclosiona en los inicios del siglo VIII en el particular mundo asturiano.

El marco espacial de la Tesis se circunscribe al sector central de la actual provincia de Asturias, la Cuenca del río Nora, y comprende territorios de los actuales concejos de Oviedo, Las Regueras, Llanera, Siero, Noreña, Sariego y Nava. Este marco no obedece ni a criterios administrativos actuales, ni a antiguos límites territoriales o de población (étnicos) sino que responde, en principio, a criterios de naturaleza física (geográfica y geológica): se trata de analizar un espacio natural, definido por una unidad física relevante, en este caso la cuenca hidrográfica del río Nora, en la cuenca mesoterciaria de Asturias. Se pretende superar la consideración del espacio como marco físico estático y mero apartado introductorio, sin conexión con el desarrollo de los capítulos de análisis e interpretación de resultados, orientando su estudio en dos direcciones: analizando en profundidad de ese espacio físico con criterios geológicos. geográficos y paleoambientales y calibrando la influencia que han tenido las características y condiciones de ese espacio físico en la organización del territorio.

El objetivo fundamental es el estudio y caracterización del poblamiento y articulación del territorio en la Cuenca del Nora a partir del análisis e interpretación del registro arqueológico reconocido en la zona de estudio. Para ello se parte de un estado de la cuestión que sintetiza el estado de la investigación arqueológica y se presenta información actualizada de todos los elementos que constituyen dicho registro.

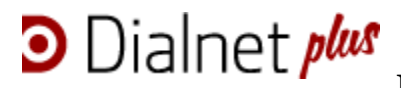

Dialnet ofrece también la posibilidad de buscar tesis doctorales por materias o por Universidades:

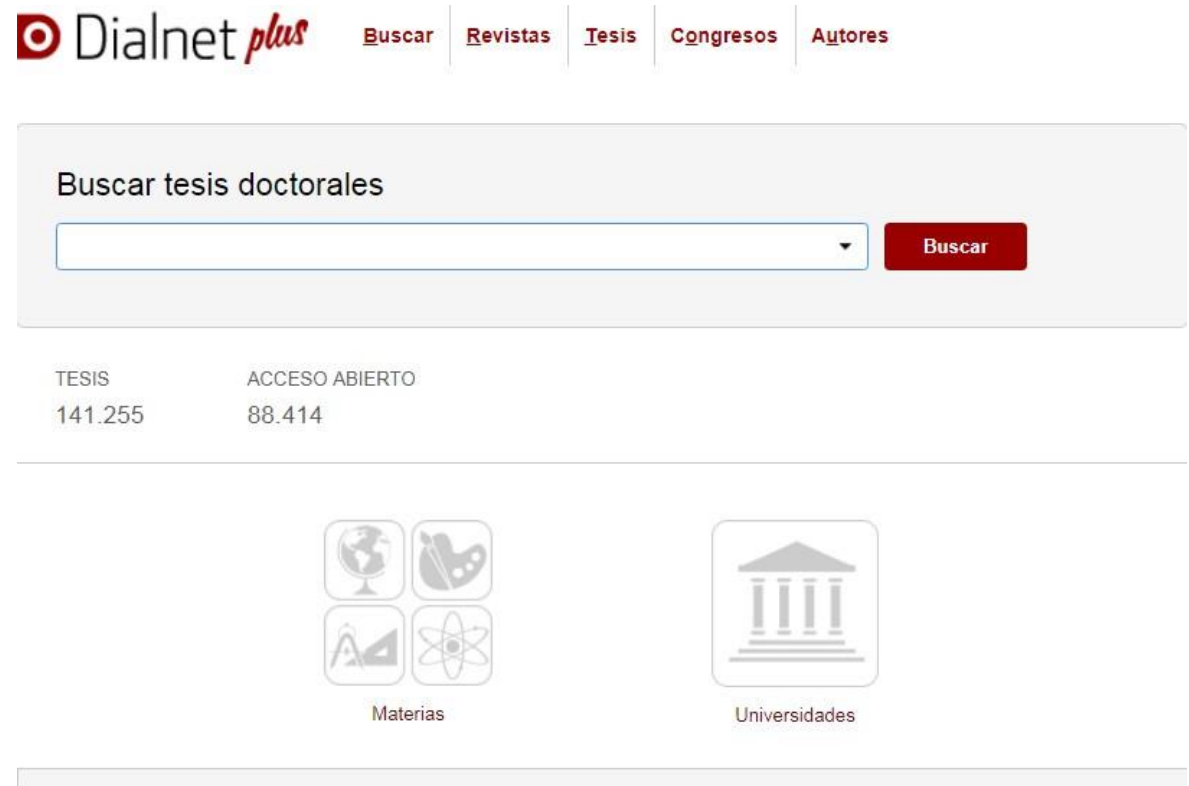

#### **ESIS > UNIVERSIDADES**

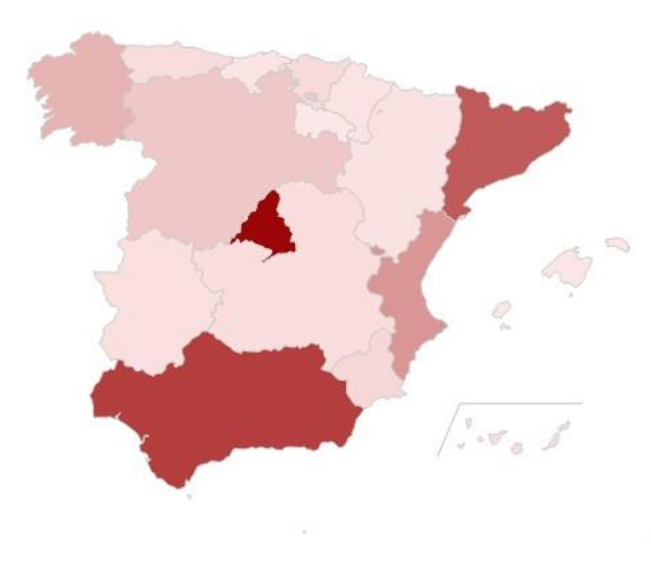

#### Comunidades

Andalucía (29.188) Aragón (1.384) Asturias (2.184) Baleares (653) Canarias (2.455) Cantabria (1.001) Castilla La Mancha (2.013) Castilla y León (5.855) Cataluña (24.406) Comunidad Valenciana (14.311) Comunidad de Madrid (38.958) Extremadura (1.640) Galicia (9.361) La Rioja (572) Murcia (3.158) Navarra (1.248) País Vasco (2.554) » Universidades de otros países

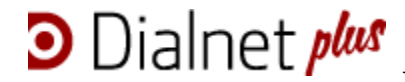

#### **4.4. Búsqueda de ediciones de congresos**

O Dialnet plus

**Buscar** 

**Revistas Tesis**  **Congresos Autores** 

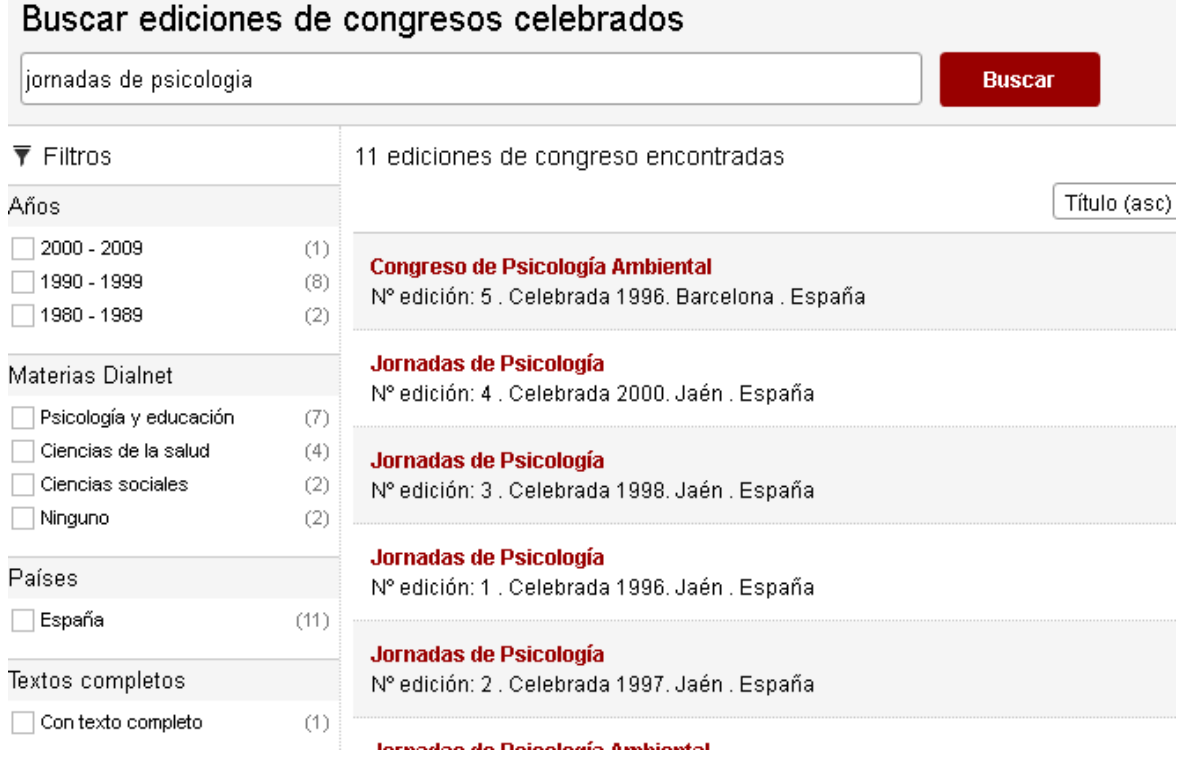

Una vez introducidos los términos de búsqueda, el sistema devuelve un listado con las ediciones de un congreso determinado.

En la parte izquierda de la pantalla aparece la opción de acotar la búsqueda por **décadas** en las que se ha celebrado. Cada una de esas décadas viene acompañada de un número, entre corchetes, que indica el número de Ediciones de Congresos correspondientes a ese período.

Al seleccionar una de las referencias del listado se [visualiza la página de la edición](http://dialnet.unirioja.es/info/ayuda/visualizcongres) [del Congreso c](http://dialnet.unirioja.es/info/ayuda/visualizcongres)oncreta.

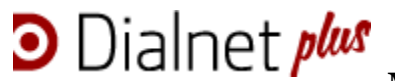

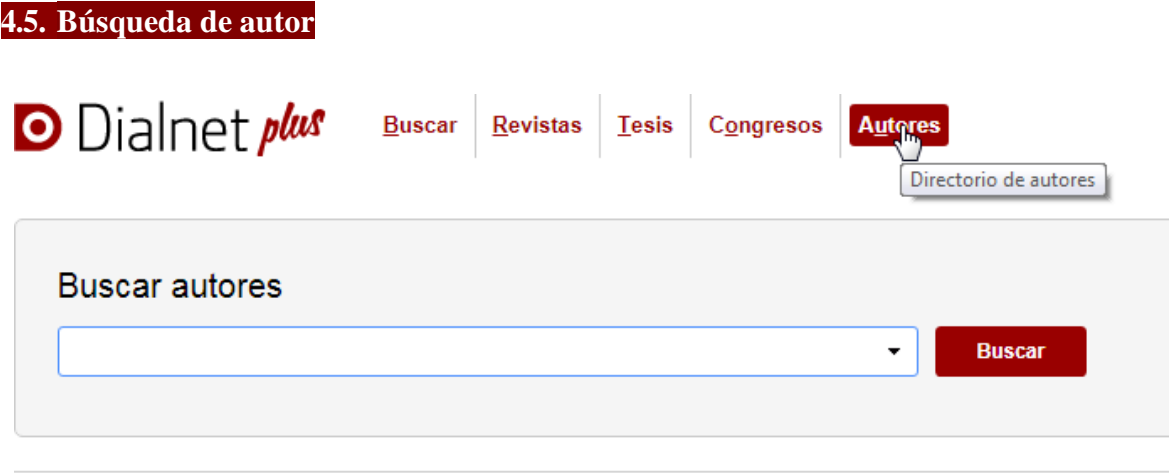

#### Directorio de autores

Por Universidad/Centro de Investigación Por Área de Conocimiento

En la barra superior de navegación se encuentra el buscador específico de los autores incluidos en Dialnet. Desde aquí se permite hacer una búsqueda rápida por el nombre del autor, o en los directorios de universidades colaboradoras de Dialnet, o por área de conocimiento.

La búsqueda avanzada se realiza desplegando el menú del buscador de autor:

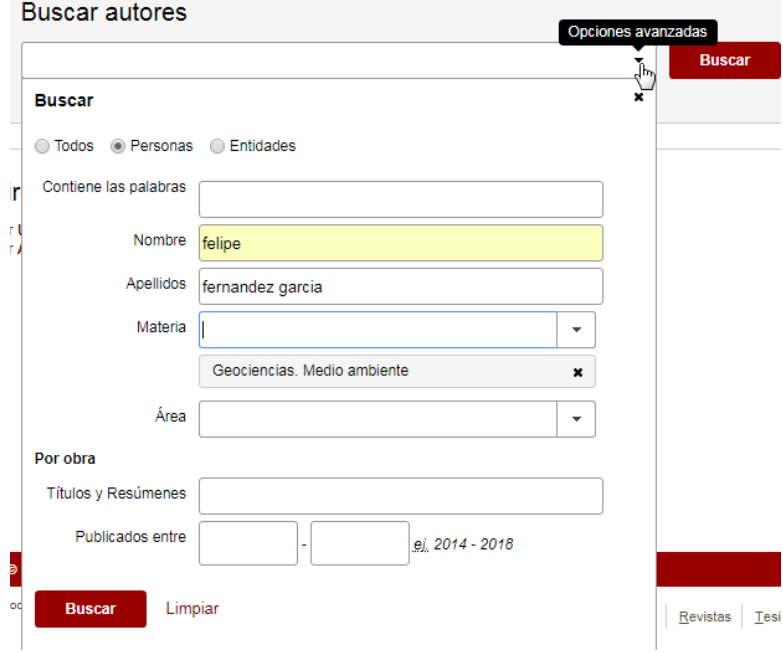

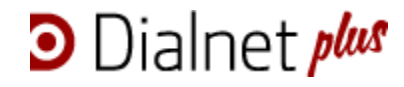

Dialnet devuelve un listado con los nombres de los autores ha localizado. Y como en todos los tipos de búsqueda, en la parte izquierda de la pantalla se muestran una serie de filtros que permiten ir acotando la misma.

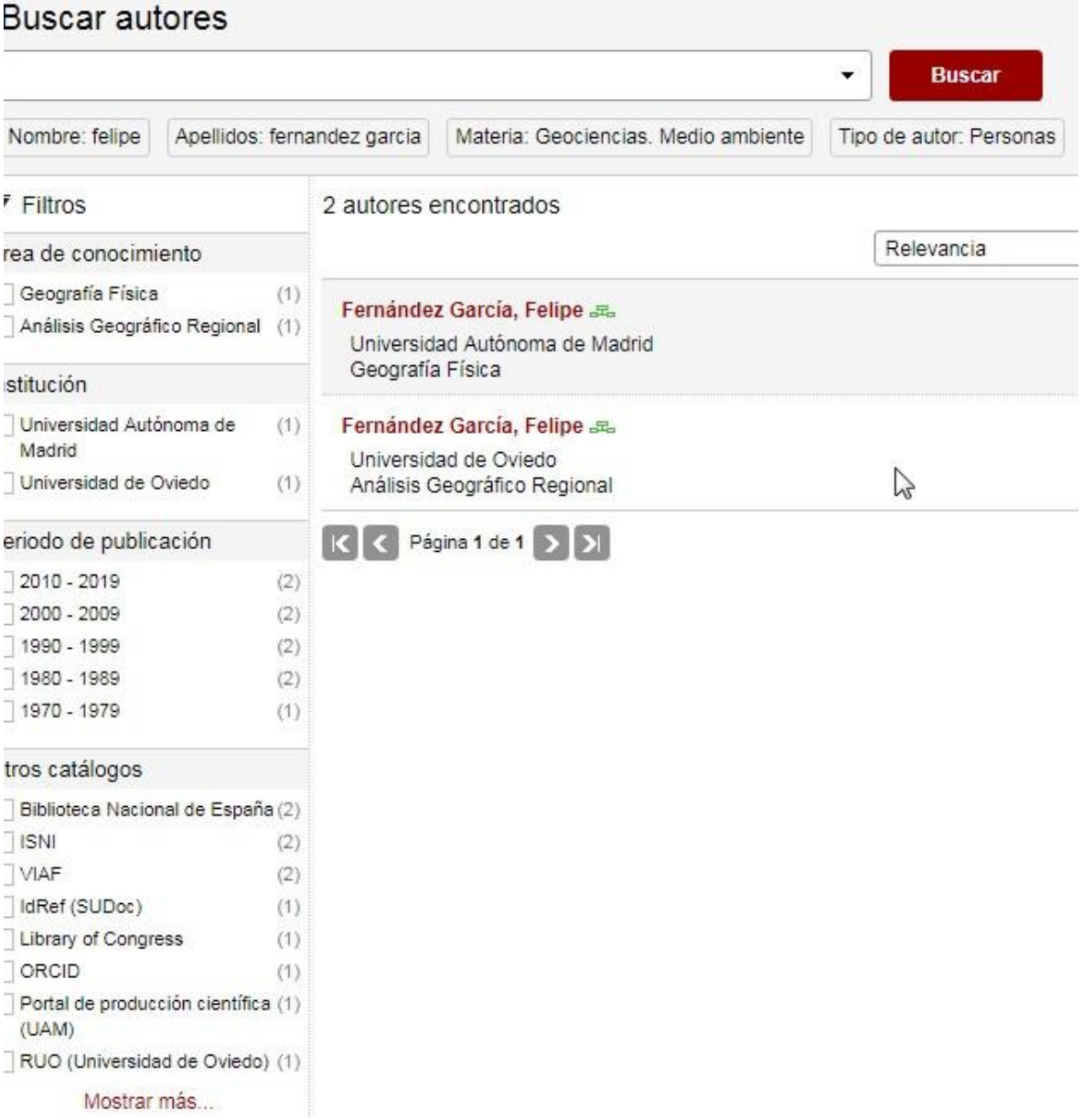

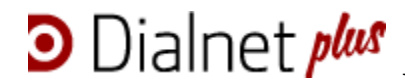

#### **4.5.1. Página de Autor en Dialnet**

Todos los autores de Dialnet tienen una página que recoge la información disponible sobre el autor, es "su perfil" en Dialnet.

Se puede acceder a la página de autor directamente desde el buscador de Autores o pinchando sobre el nombre de un autor desde cualquier página de Dialnet.

#### **Buscar autores**

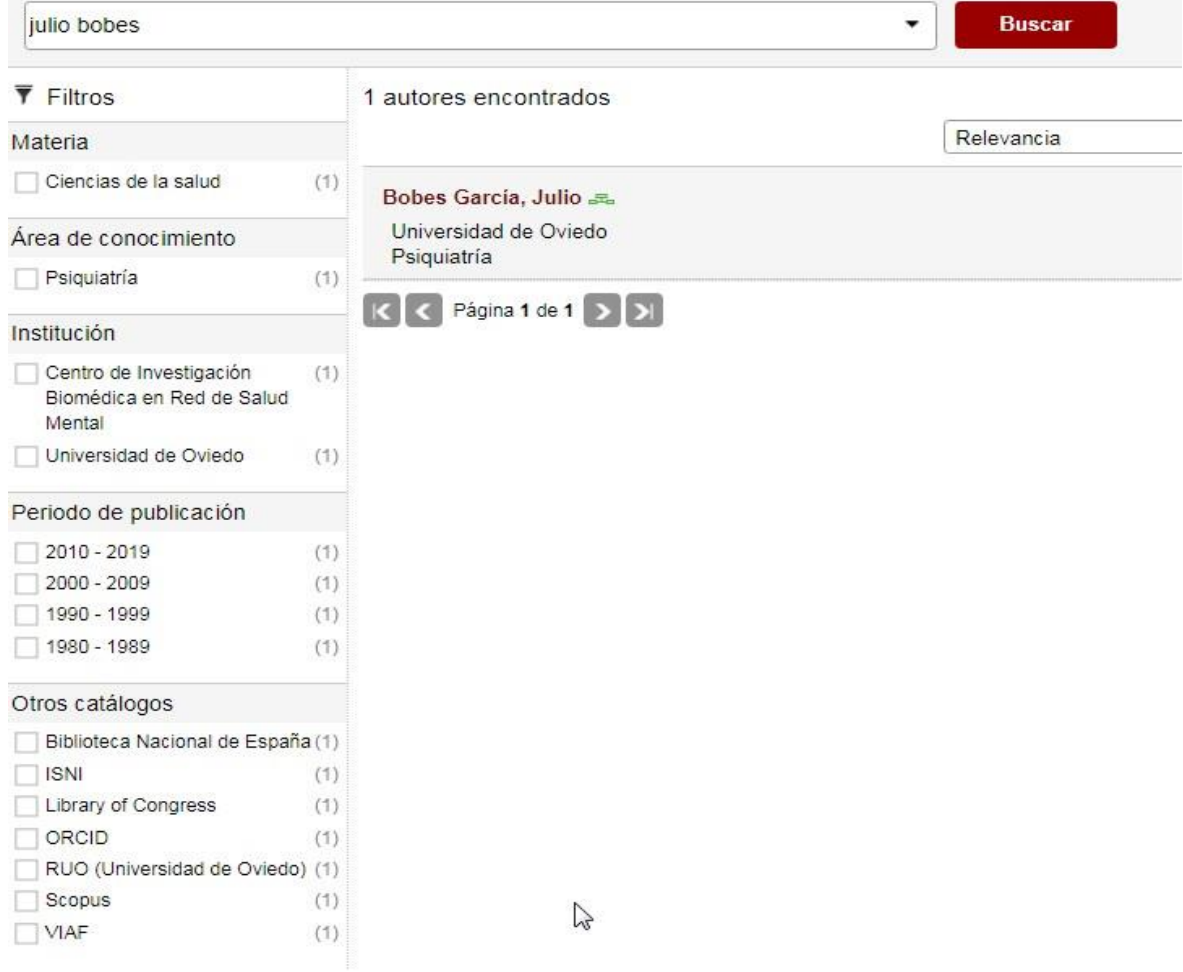

@ 2001-2018 Fundación Dialnet · Todos los derechos reservados

**Información académíca y profesional** 

**Enlaces a otros perfiles de autor y catálogos**

**Documentos disponibles en Dialnet por tipología** 

**Árbol académico**

**Nube de autorías**

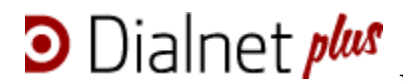

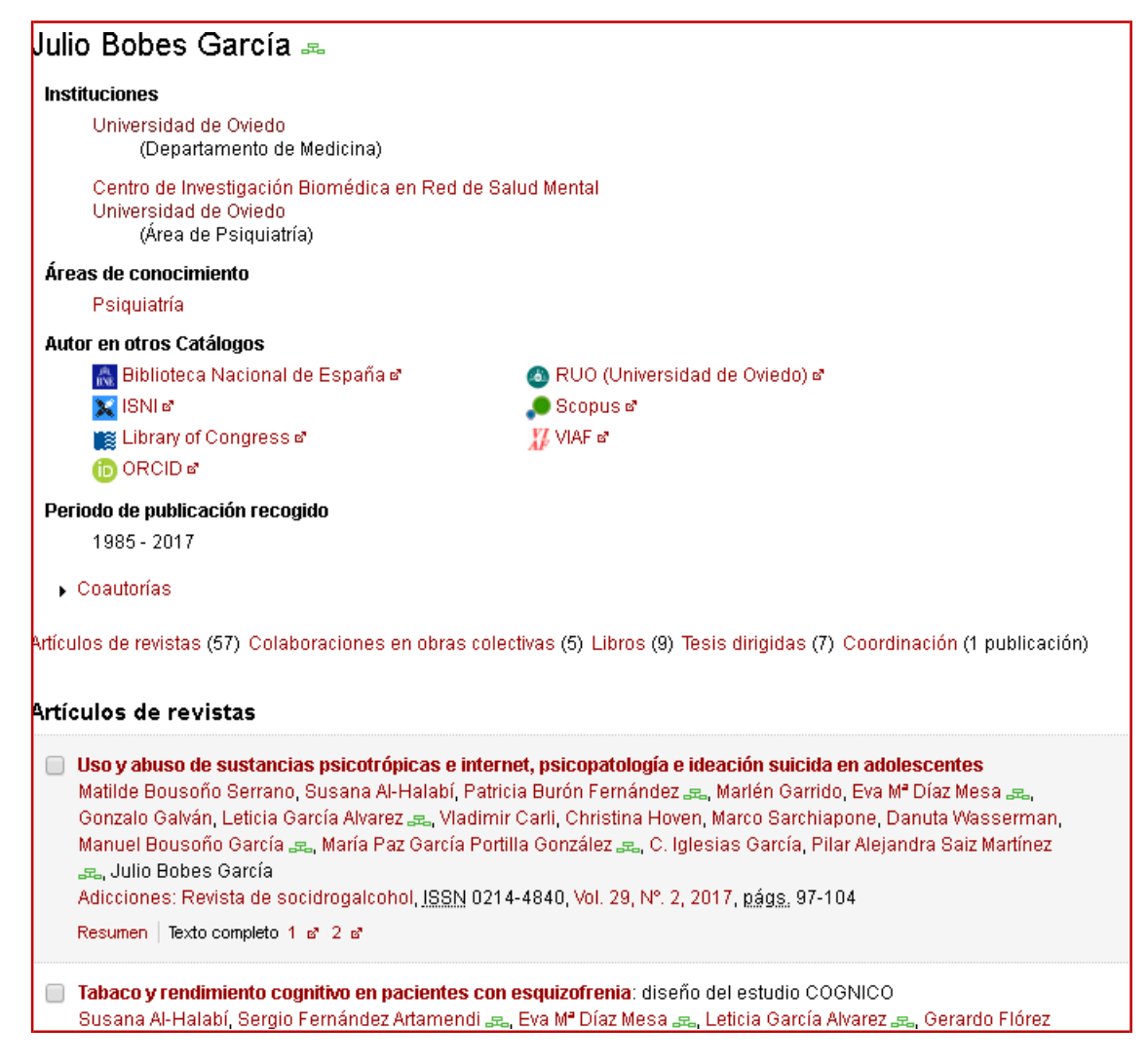

Dialnet no es una base de datos exhaustiva y puede que no recoja toda la producción científica de uninvestigador, por eso la página de autor proporciona acceso a la obra del autor en otros catálogos, como la BNE, GoogleScholar, Scoopus, Orcid, y en el caso de autores vinculados a la Universidad de Oviedo, al repositorio institucional RUO:

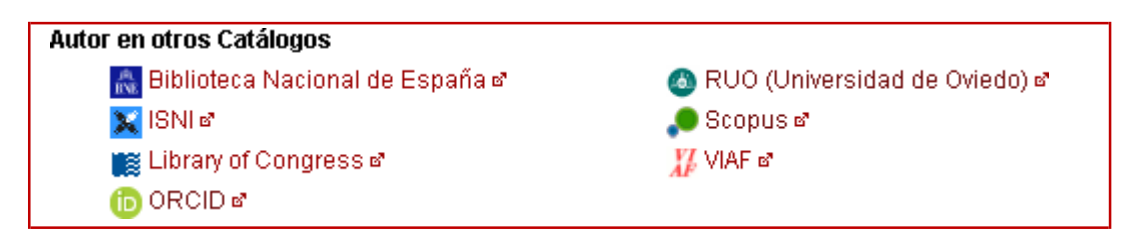

Toda la información que se ofrece sobre el autor es navegable.

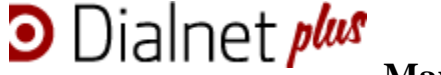

El **Árbol académico,** disponible sólo para los autores que tienen asociada en su producción científica tesis doctorales, permite visualizar la relación de tesis que ha dirigido y personas que han dirigido su tesis.

Desde esta pantalla se puede navegar a su vez por otras páginas de autor, árboles académicos, etc. pinchando en los correspondientes enlaces.

Un icono de color verde junto al nombre identifica a los autores con árbol académico:

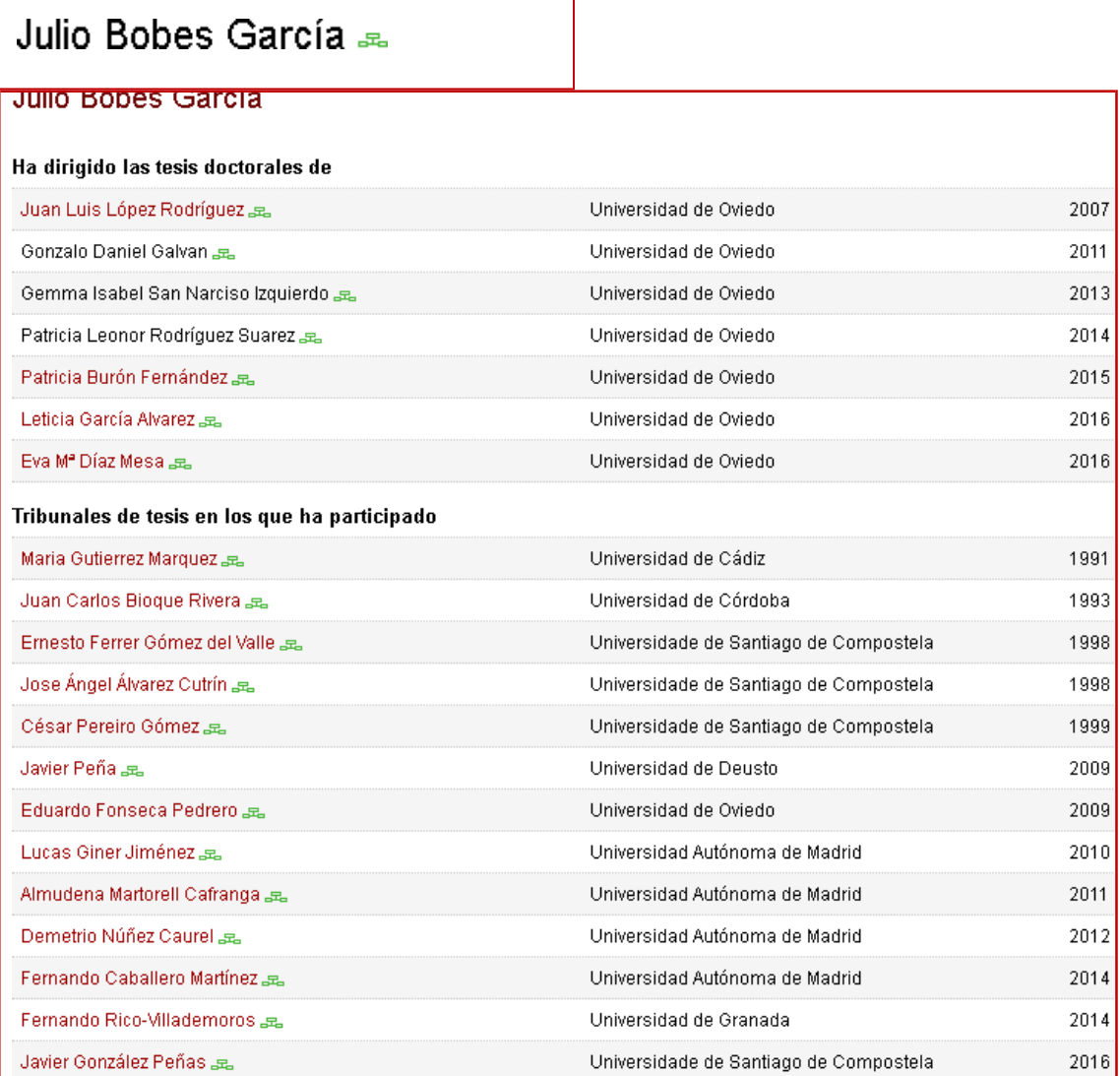

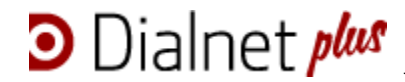

Dialnet nos permite además compartir la página autor con otros usuarios, o notificar a los gestores de la biblioteca posibles erratas en la atribución de obras, en la forma del nombre, etc.

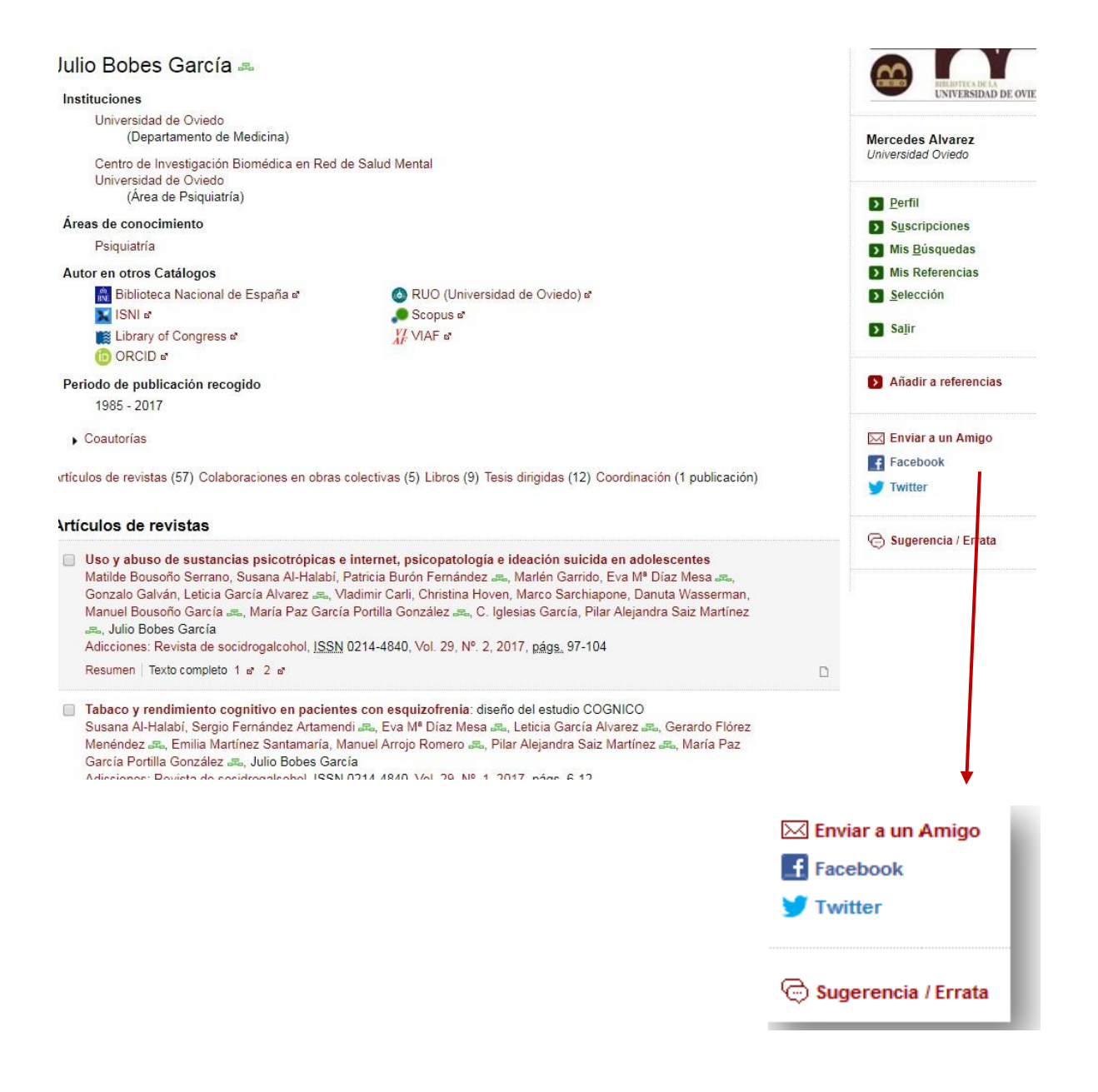

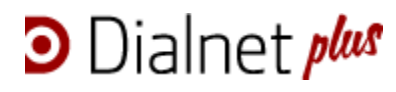

Curso de formación transversal de doctorado

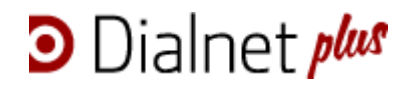

ÍNDICE

1. Origen

2. Qué es Dialnet

3. Configuración del acceso a Dialnet: Registro e identificación como usuario @uniovi.es

- 4. Búsqueda y visualización de resultados
- 4.1. Búsqueda de documentos
- 4.2. Búsqueda de revistas
- 4.2.1. Página de la revista
- 4.3. Búsqueda de tesis doctorales
- 4.4. Búsqueda de ediciones de congresos
- 4.5. Búsqueda de autor
- 4.5.1. Página de autor en Dialnet
- 5. Trabajar con los resultados
- 5.1. Selección
- 5.2. Exportar
- 5.3. Crear listas de referencias
- 5.4. Guardar búsquedas

#### **5. Trabajar con los resultados**

**D** Dialnet *plus* 

El acceso a Dialnet con usuario registrado *@uniovi.es* permite trabajar con los resultados de las búsquedas utilizando las siguientes herramientas:

- Seleccionar documentos
- Exportar resultados
- Crear listas de referencias
- Guardar búsquedas

### **5.1. Selección de documentos**

Una vez realizada la búsqueda, el usuario puede seleccionar los documentos que le interesen marcando el recuadro que aparece a la izquierda de los títulos:

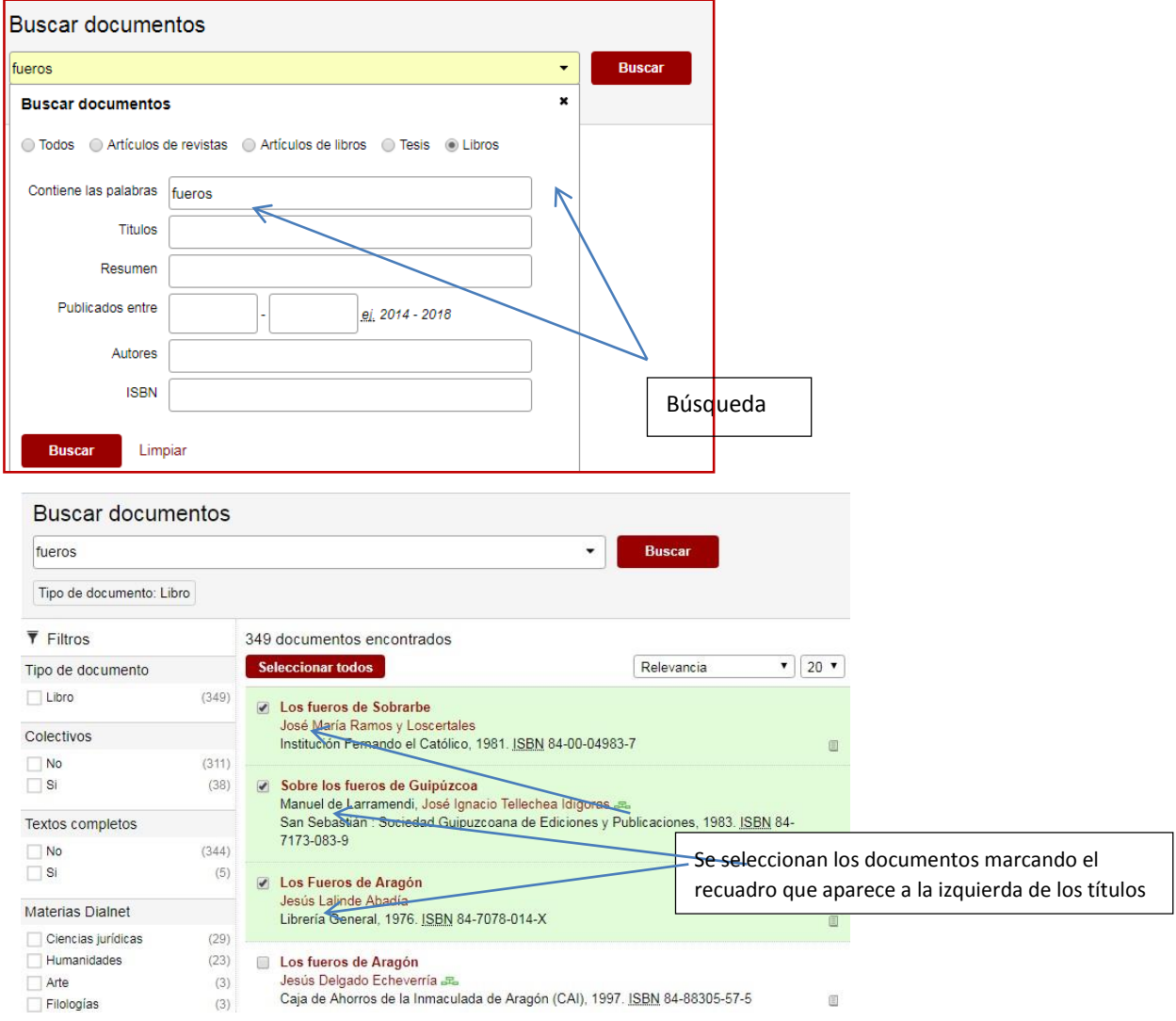

El apartado "**Selección**" del menú de usuario guarda los documentos durante la sesión:

**D** Dialnet *plus* 

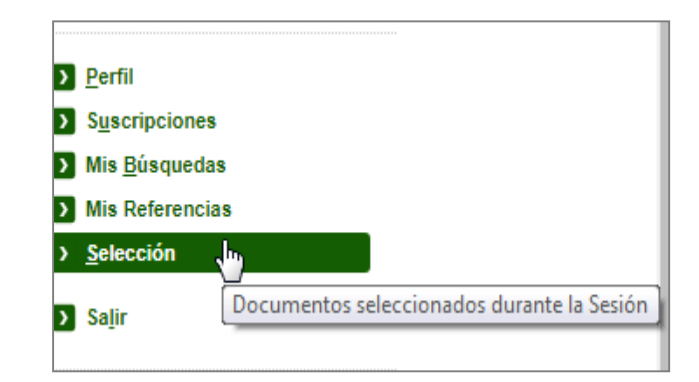

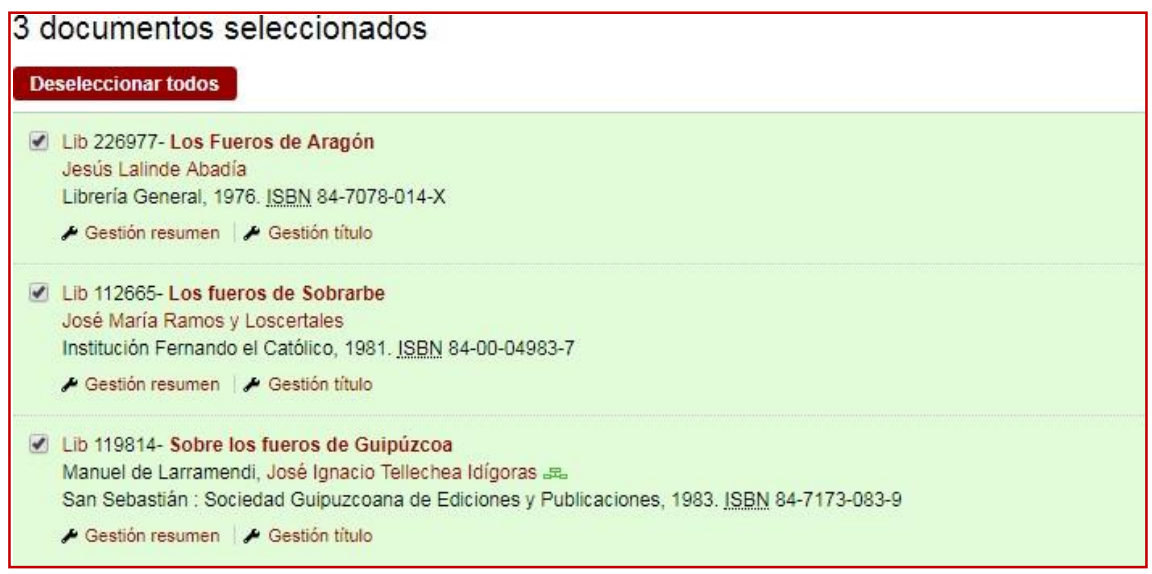

La selección se puede enviar al correo electrónico del usuario, se puede exportar en diferentes formatos, o se puede guardar en una lista de referencias para trabajar posteriormente, porque hay que tener en cuenta que *Selección* se borra al cerrar la sesión de Dialnet.

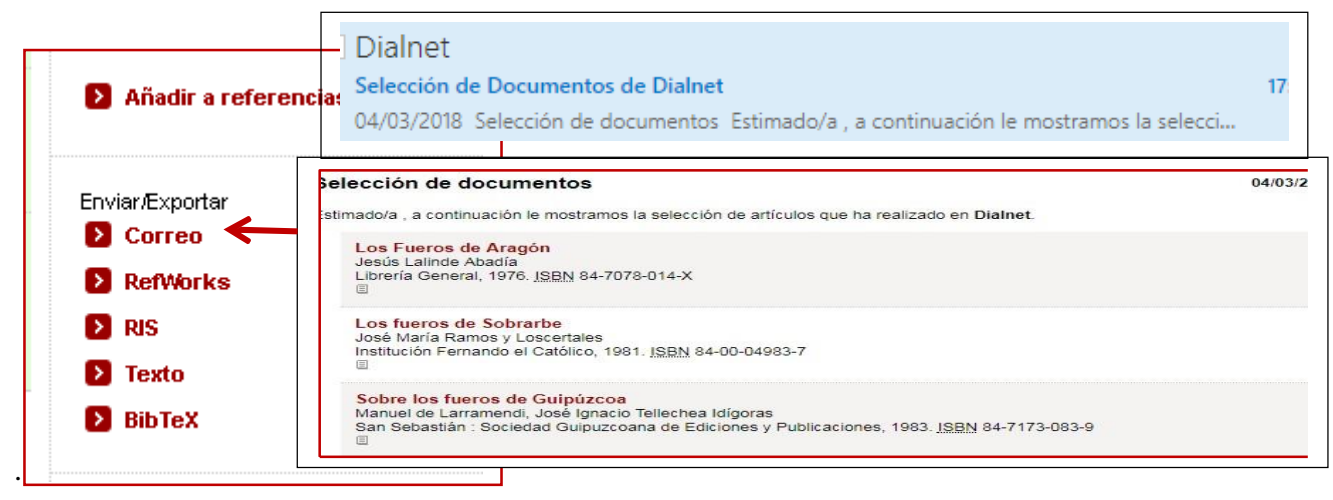

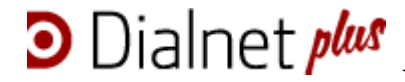

### **5.2. Exportar resultados**

Las referencias seleccionadas se pueden exportar en los formatos RIS, formato de texto y BibTex.

- **RIS:** descarga un fichero en formato RIS que permite importar los registros a otros gestores bibliográficos (Endnote...).
- **Formato de texto:** abre una ventana que muestra todas las referencias en formato de texto.
- **BibTex:** Bibtex genera [un formato de archivo b](http://es.wikipedia.org/wiki/Formato_de_archivo)asado en texto e independiente del estilo de los elementos [bibliográficos.](http://es.wikipedia.org/wiki/Bibliogr%C3%A1fico) Esta herramienta facilita considerablemente la realización de citas bibliográficas.

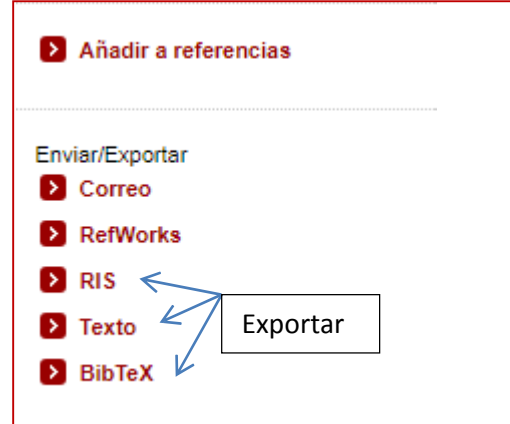

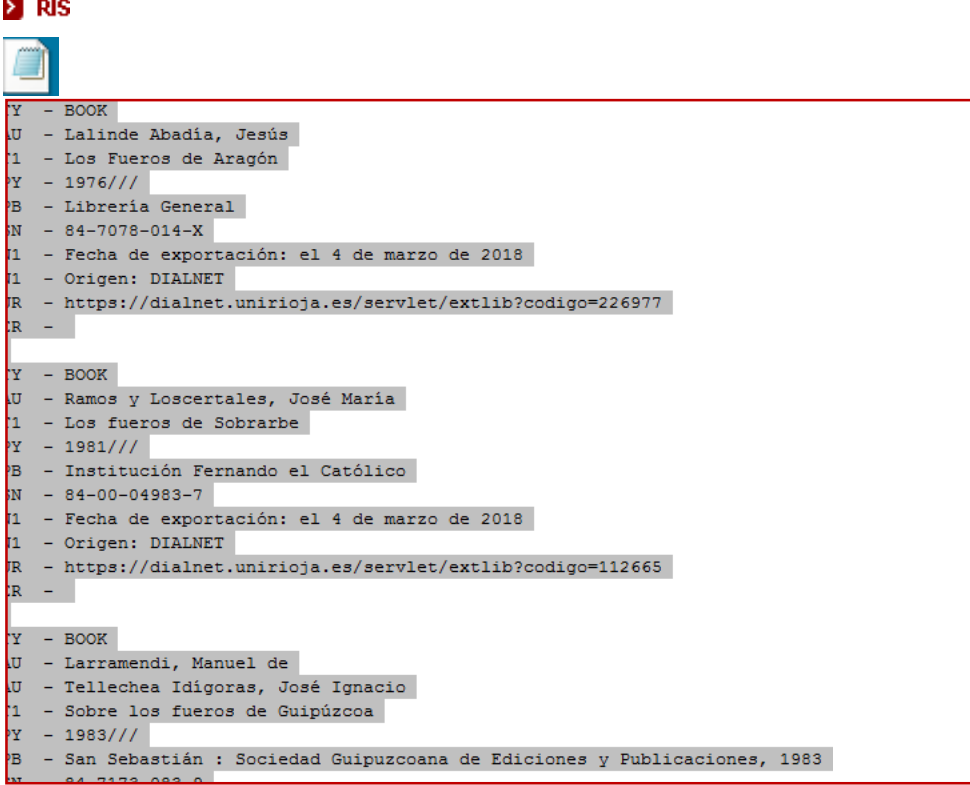

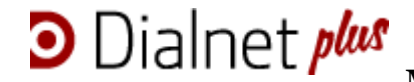

#### **>**Texto

```
■ Es seguro | https://dialnet.unirioja.es/servlet/exportaarticulos?formato=txt&destino=nuev...
Los Fueros de Aragón
Jesús Lalinde Abadía
Librería General, 1976. ISBN 84-7078-014-X
https://dialnet.unirioja.es/servlet/extlib?codigo=226977
Los fueros de Sobrarbe
José María Ramos y Loscertales
Institución Fernando el Católico, 1981. ISBN 84-00-04983-7
https://dialnet.unirioja.es/servlet/extlib?codigo=112665
Sobre los fueros de Guipúzcoa
Manuel de Larramendi, José Ignacio Tellechea Idígoras
San Sebastián : Sociedad Guipuzcoana de Ediciones y Publicaciones, 1983. ISBN 84-
7173-083-9
https://dialnet.unirioja.es/servlet/extlib?codigo=119814
```
#### $\blacktriangleright$  BibTeX

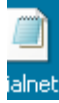

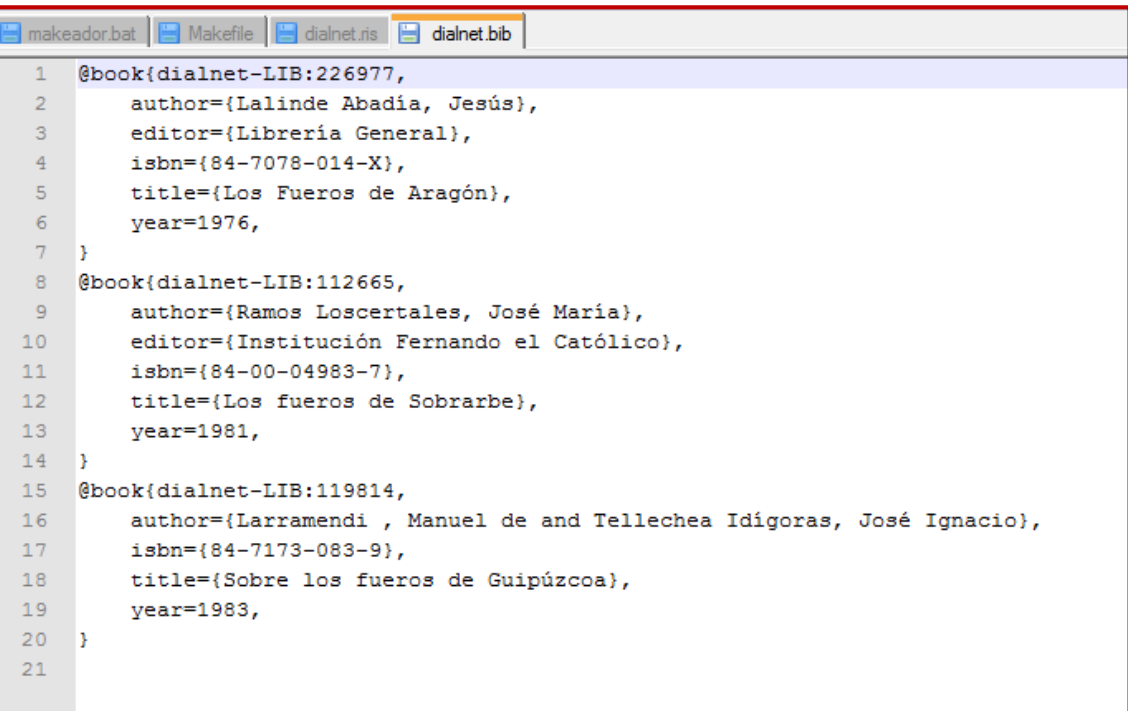

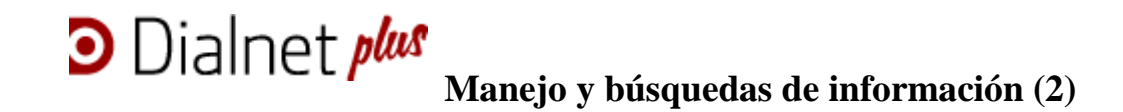

#### 5.3. Crear listas de referencias [https://dialnet.unirioja.es/info/ayuda/mis\\_referencias](https://dialnet.unirioja.es/info/ayuda/mis_referencias)

Para crear una lista de referencias se pincha en "Mis Referencias", que encontramos en la parte derecha de la pantalla, en nuestro menú personal de usuario.

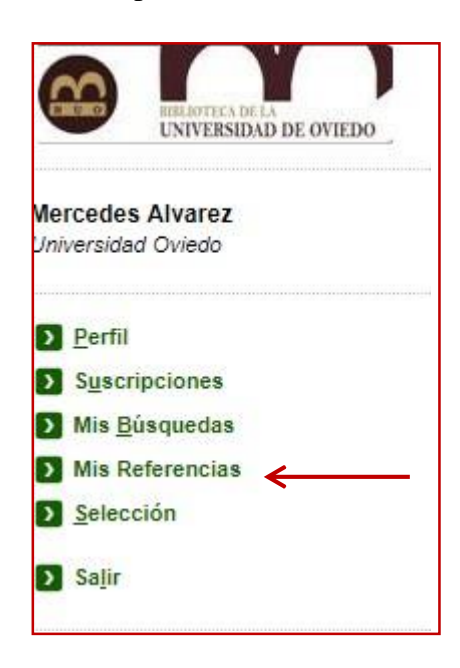

A continuación aparece en la parte inferior de nuestro menú personal la opción "**Crear lista de referencias**"

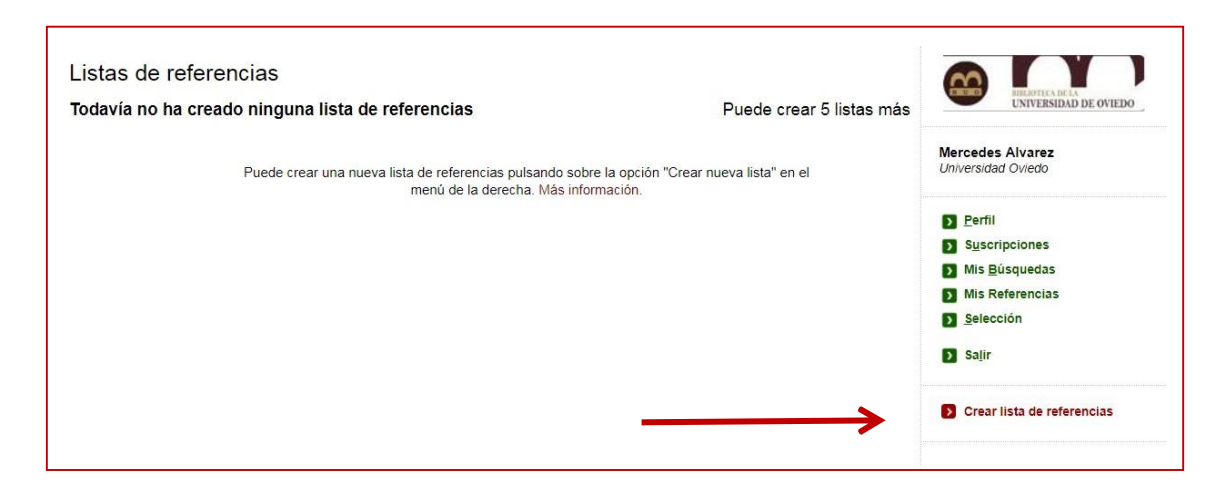

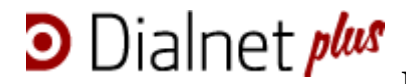

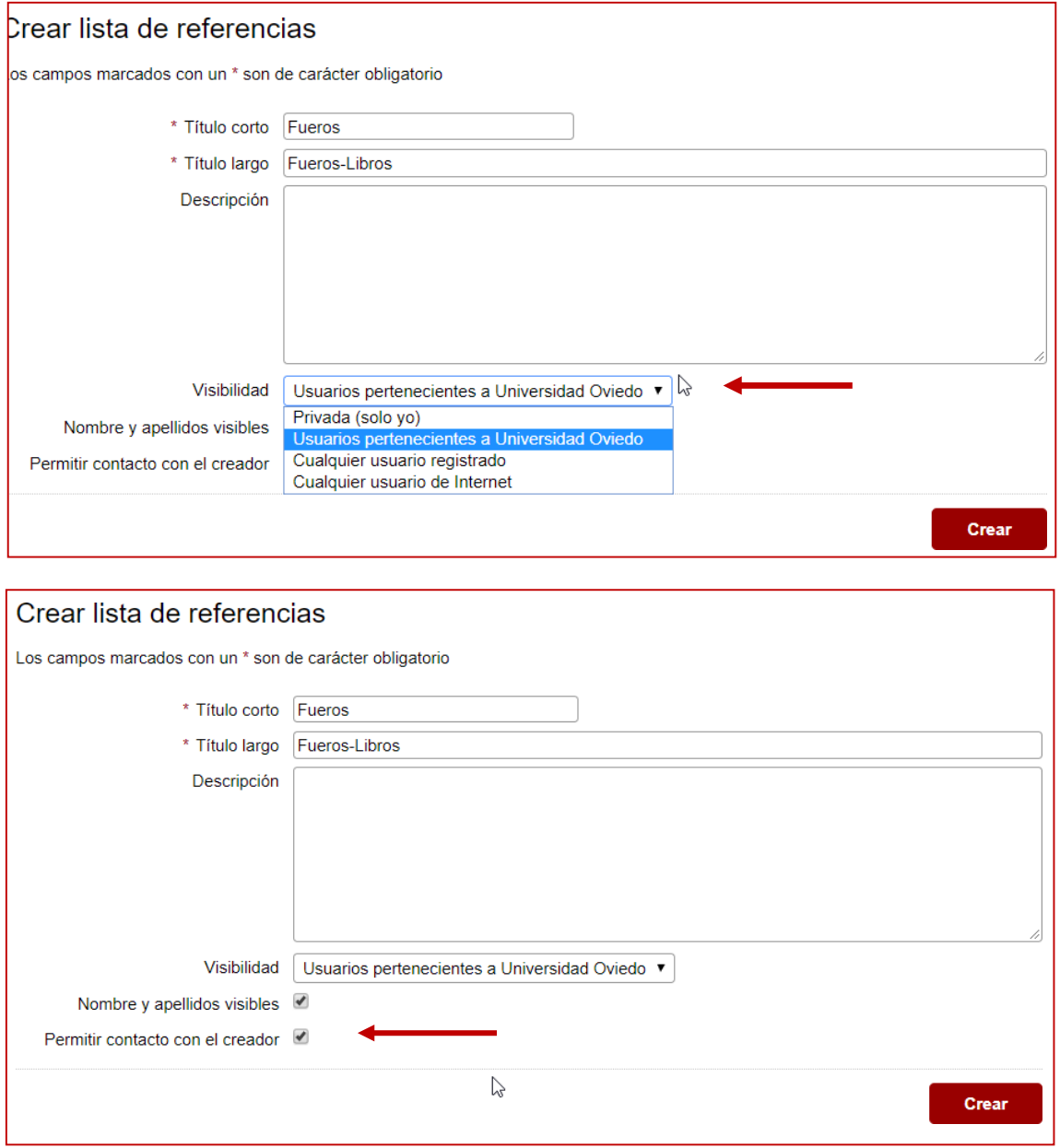

La **Lista** puede ser privada o visible para otros usuarios; las opciones se escogen en **Visibilidad**. También existe la opción de permitir el contacto con el creador de la lista.

Los registros se pueden añadir a "Mis Referencias" desde la sección "Selección" o bien seleccionando los documentos desde la pantalla de visualización de resultados.

"Mis Referencias" permite trabajar con un máximo de **5 "listas de referencias"**. Si se han creado ya estas listas, habrá que eliminar una de las que ya guardadas antes de crear otra.

En cualquier caso, una vez seleccionados, se pincha en "**Añadir a referencias**" y se escoge la lista adecuada:

## **D** Dialnet *plus* **Manejo y búsquedas de información (2)**

## > Añadir a referencias

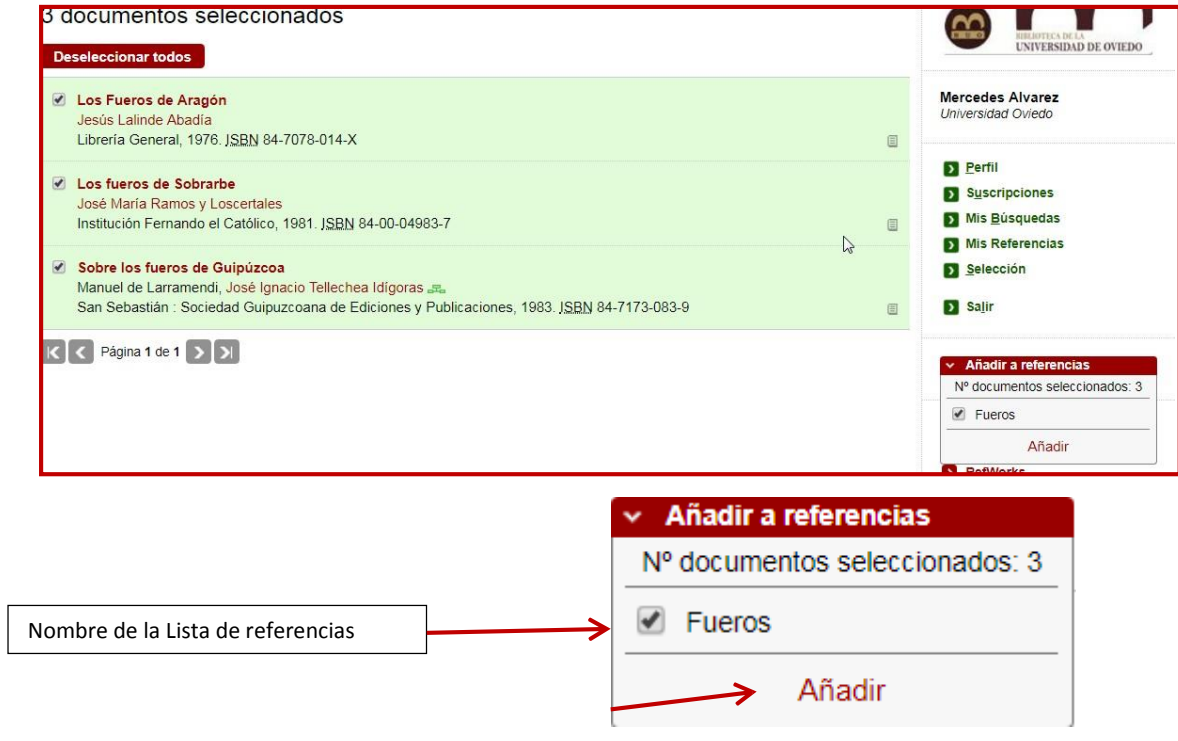

Las listas creadas se guardan, consultan y gestionan en el apartado Mis referencias. En cualquier momento se pueden agregar nuevos registros o eliminar los guardados, o cambiar la autorización de visibilidad o el permiso para contactar con el creador.

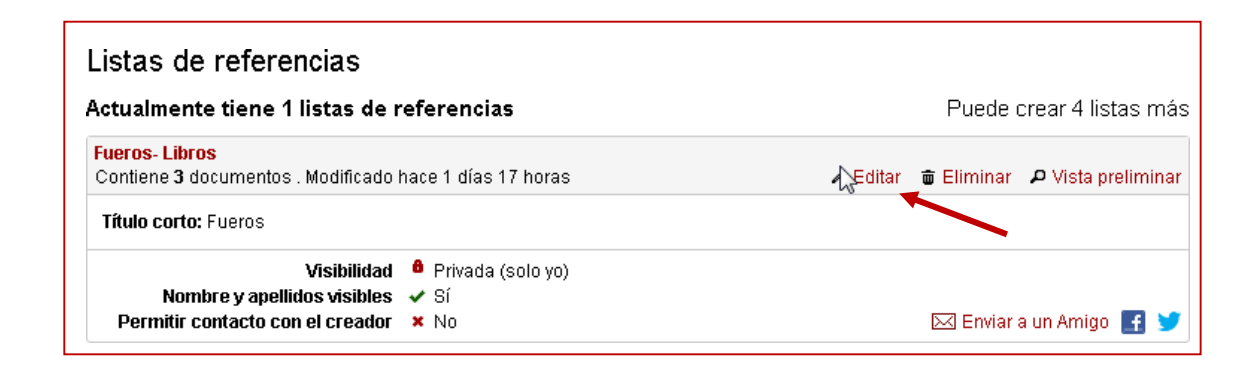

## **D** Dialnet plus

**Manejo y búsquedas de información (2)**

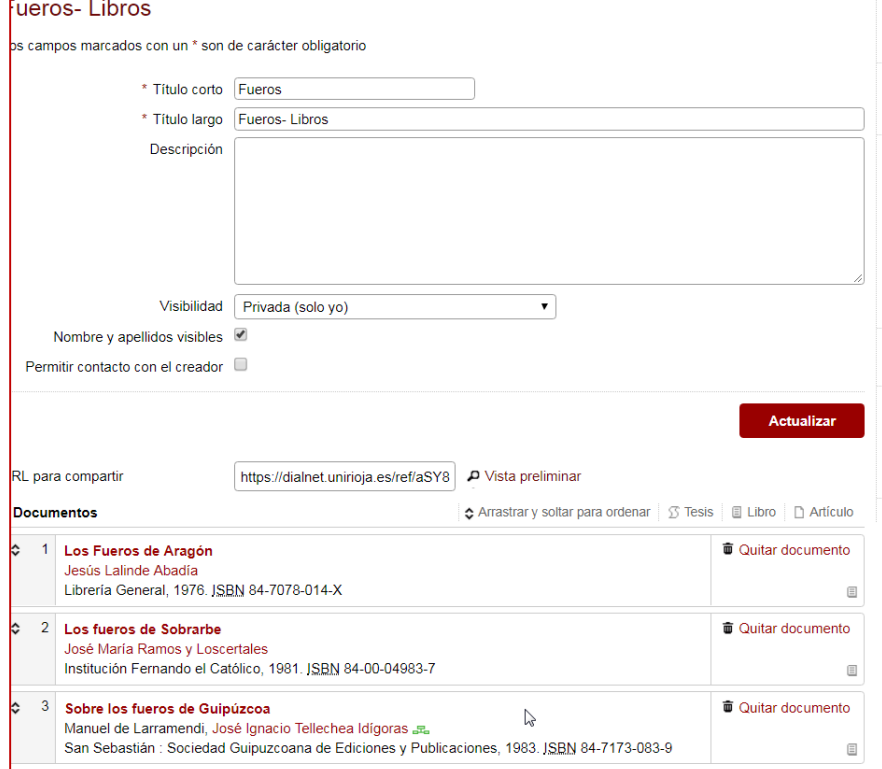

También hay la posibilidad de enviar nuestra lista a un amigo vía Twitter, Facebook o correo electrónico.

### 5.4. Guardar búsquedas

**D** Dialnet *plus* 

**Mis Búsquedas** permite guardar hasta 20 búsquedas, que el usuario podrá ejecutar en cualquier momento (sólo pinchando en la búsqueda guardada) y sobre las que recibir[á](https://dialnet.unirioja.es/servlet/ayuda_alertas_busquedas) [alertas informativas c](https://dialnet.unirioja.es/servlet/ayuda_alertas_busquedas)ada vez que se incorporen a Dialnet documentos que respondan a los criterios de la búsqueda.

Una vez ejecutada la búsqueda con los filtros deseados, se selecciona la opción *Guardar búsqueda* que aparece a la derecha de la pantalla, en el navegador del usuario registrado:

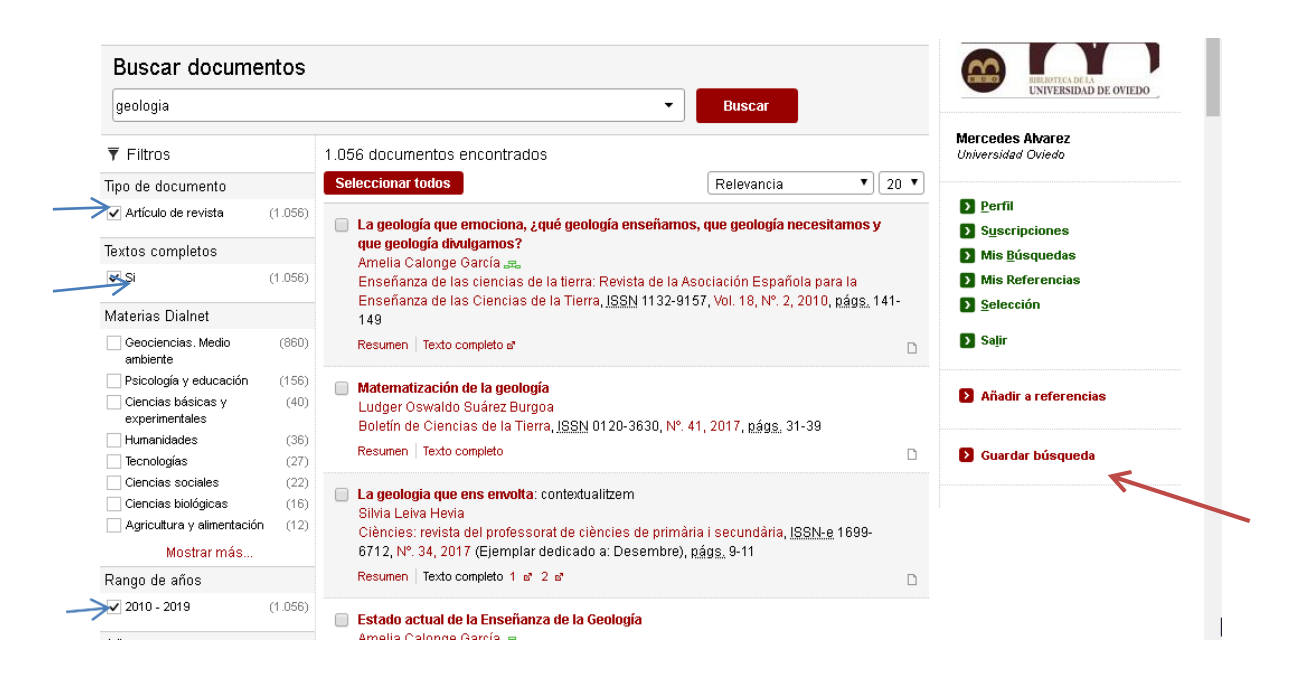

Se da un nombre a la búsqueda y se escoge la frecuencia con la que se quiere recibir la alerta que le avise cuando se incorporen a Dialnet documentos que coincidan con los criterios de la búsqueda guardada:

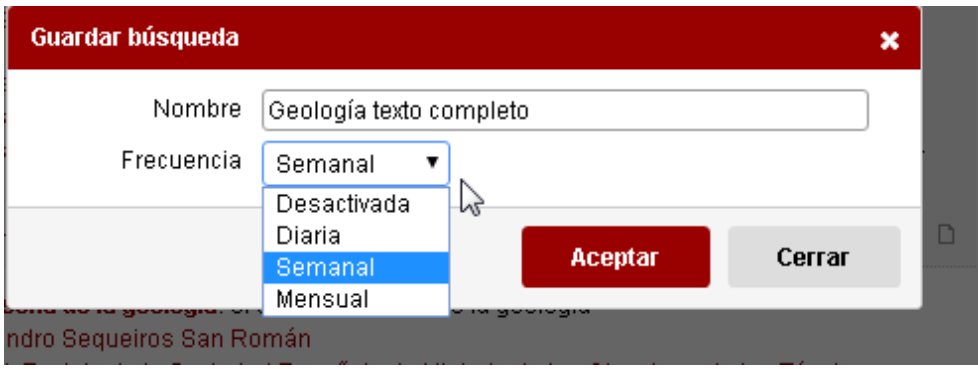

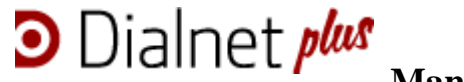

Desde su menú personalizado el usuario gestiona sus búsquedas guardadas, puede ver las estrategias de búsquedas, consultar de nuevo, cambiar la frecuencia de las alertas o eliminarlas.

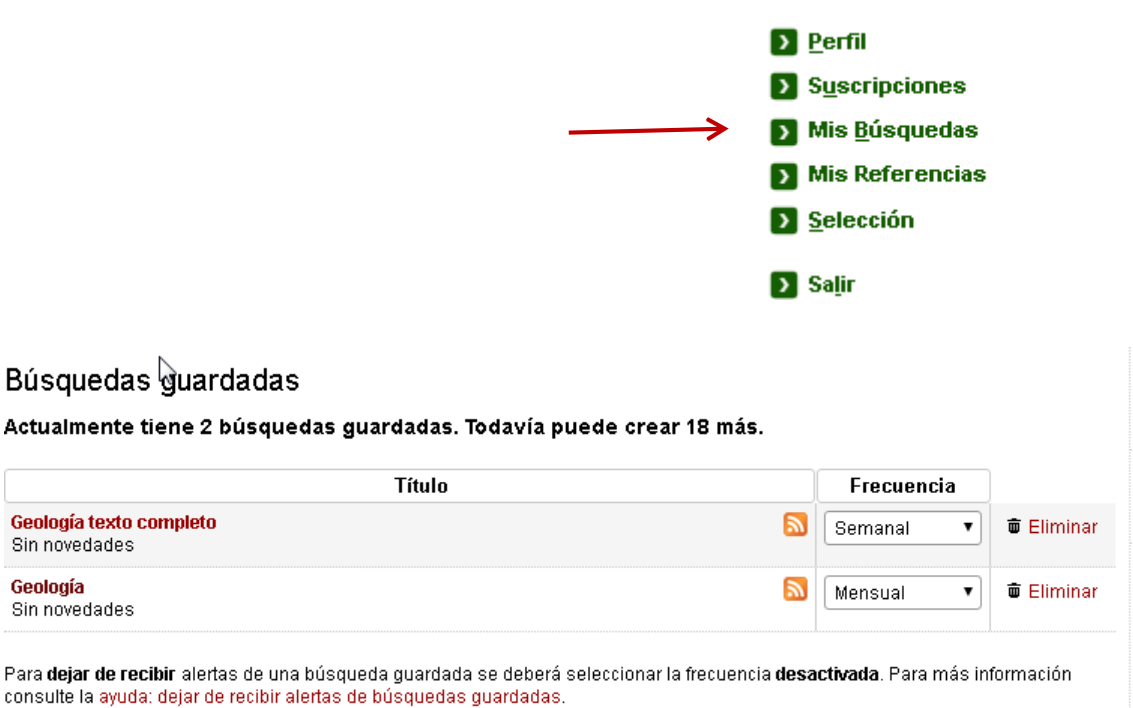

La búsqueda guardada genera una alerta que tendrá la periodicidad que el usuario decida, es otro tipo de alerta que se suma a las más frecuentes:

#### **Alertas por materias**

Una vez al mes, Dialnet envía un correo electrónico a cada usuario en el que le informa de la incorporación de revistas cuyas materias coinciden con las que ha marcado en su perfil.

#### **Alertas de revistas**

Dialnet emite diariamente alertas para informar a sus usuarios de la incorporación del último número de las revistas que han suscrito.

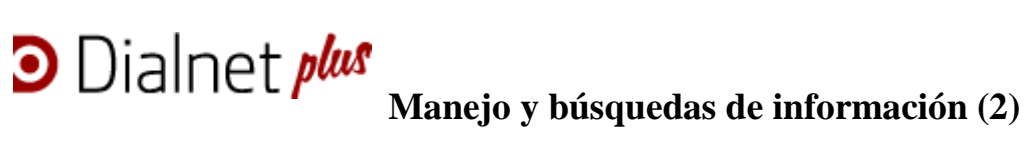